## Podstawy modelowania powierzchniowego - Łącznik CD dr inż. Bartłomiej Sobolewski

Zajęcia mają na celu zapoznanie z modułem powierzchniowym, jego podstawowymi narzędziami oraz Zajęcia mają na celu zapoznanie z modułem powierzchniowym, jego podstawowymi narzędziami oraz<br>specyfiką. Po przejściu do modułu *Generative Shape Design* utworzyć nową część zaznaczając *Enable* hybrid design oraz Create a Geometrical Set.

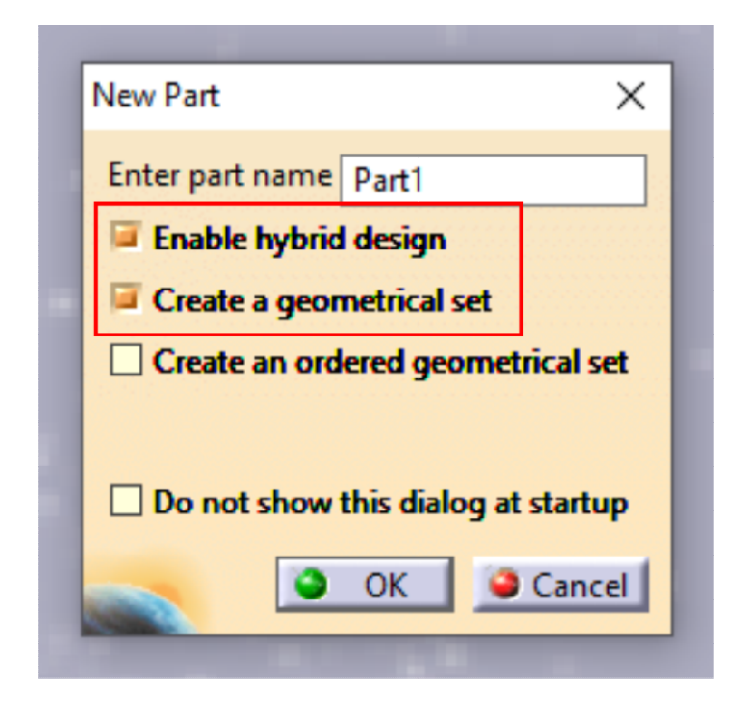

Dzięki zaznaczeniu Create a Geometrical Set w drzewie struktury utworzona została gałąź Geometrical Set - w uproszczeniu można przyjąć że jest to gałąź modelu powierzchniowego. Dla ułatwienia pracy warto wstawić do środowiska roboczego układ współrzędnych zawierający oprócz płaszczyzn również osie oraz punkt początkowy układu współrzędnych. Należy uruchomić polecenie Axis System i wstawić układ korzystając z ustawień domyślnych. Geometrical Set – w uproszczeniu można przyjąć że jest to gałąź modelu powierzchniowego.<br>Dla ułatwienia pracy warto wstawić do środowiska roboczego układ współrzędnych<br>zawierający oprócz płaszczyzn również osie oraz punkt

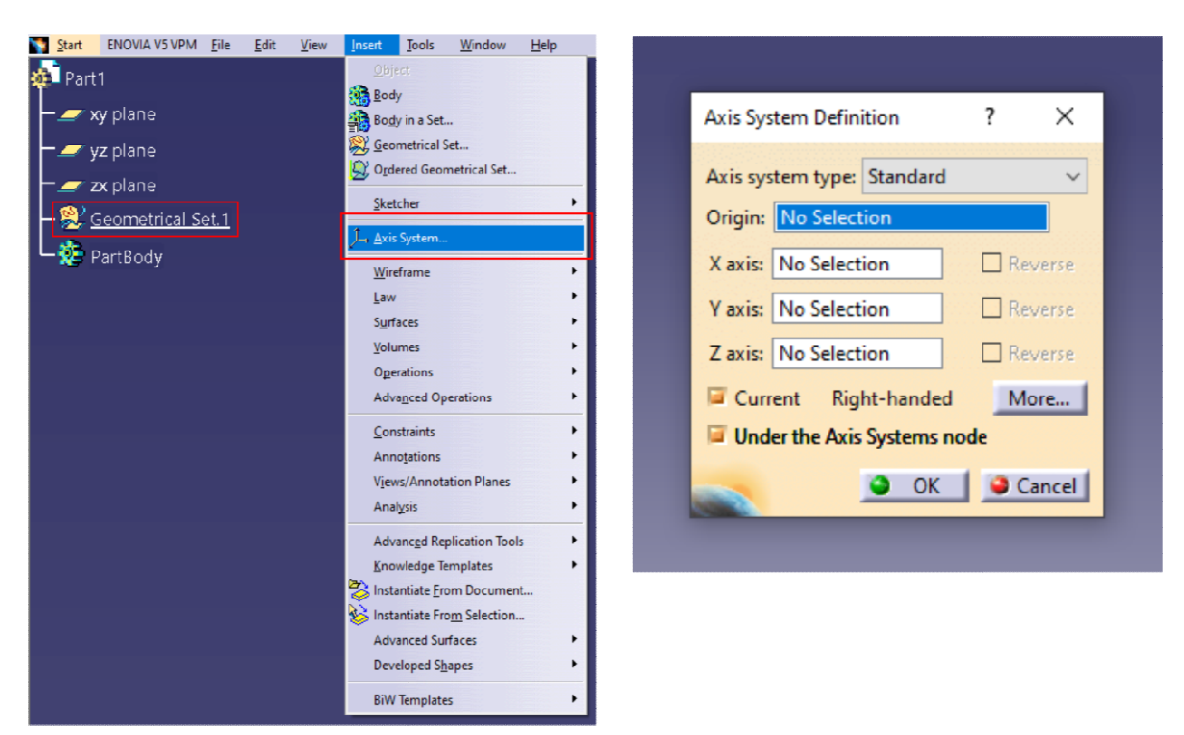

Po wstawieniu układu współrzędnych za pomocą polecenia Axis System, należy ukryć płaszczyzny znajdujące się w drzewie struktury.

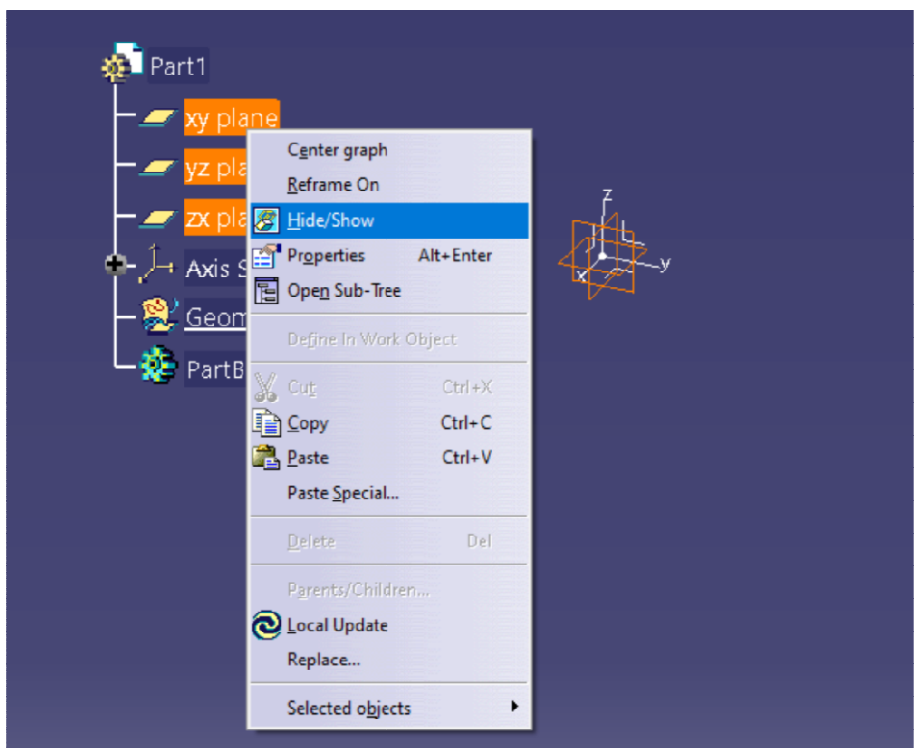

W modelowaniu powierzchniowym geometrią docelową otrzymuje się najczęściej na drodze wzajemnego docinania powierzchni składowych. Dlatego też powierzchnie te modeluje się większe W modelowaniu powierzchniowym zgeometrią docelową otrzymuje się najczęściej na drodze<br>wzajemnego docinania powierzchni składowych. Dlatego też powierzchnie te modeluje się większe<br>niż wynikałoby to z wymiarów docelowych. P pomocą polecenia Sphere.

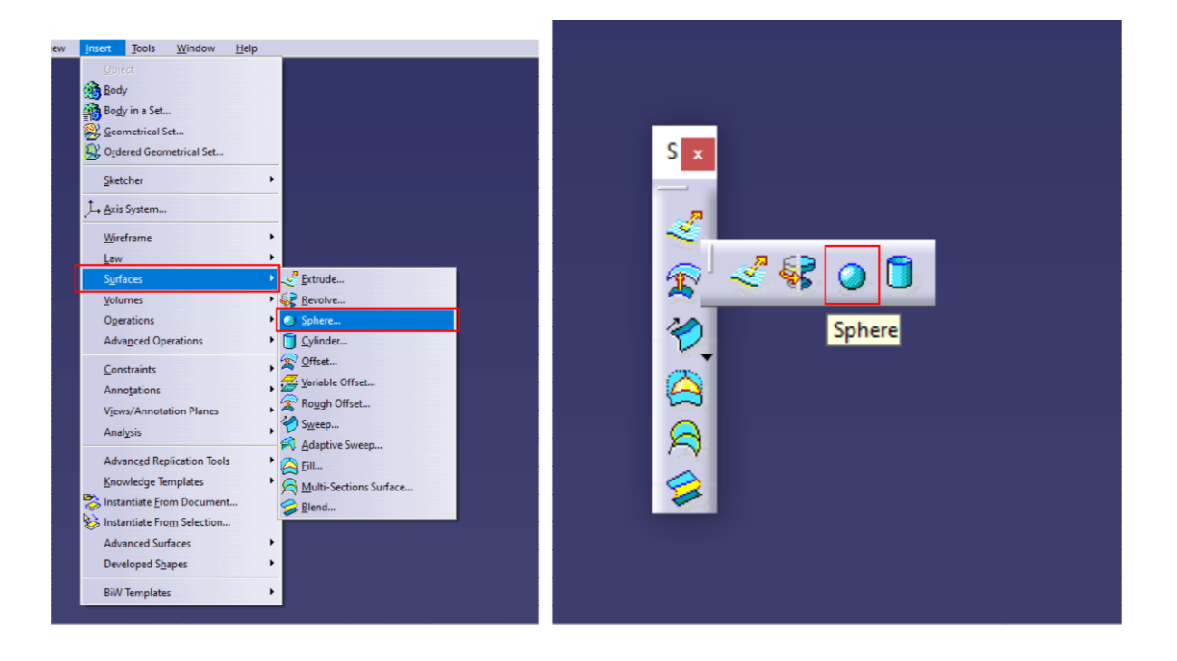

Po uruchomieniu polecenia należy wskazać punkt środkowy tworzonej sfery (punkt początkowy układu współrzędnych).

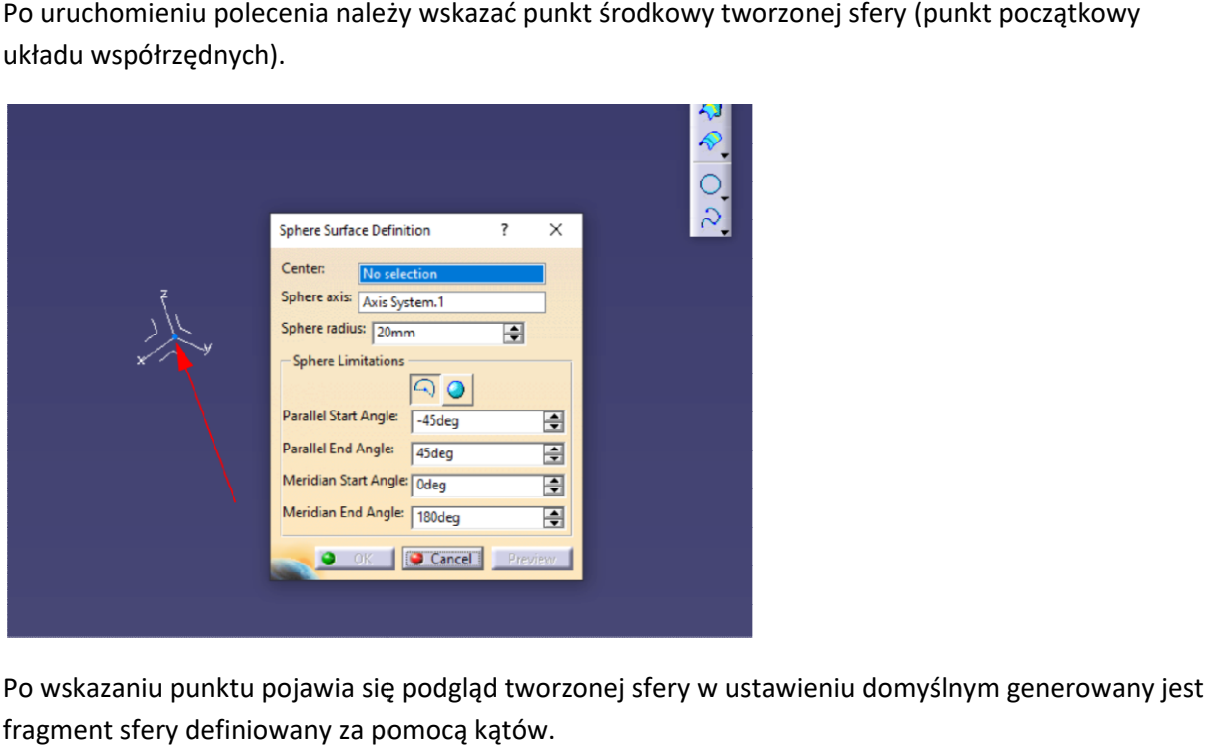

Po wskazaniu punktu pojawia się podgląd tworzonej sfery w ustawieniu domyślnym generowany jes fragment sfery definiowany za pomocą kątów.

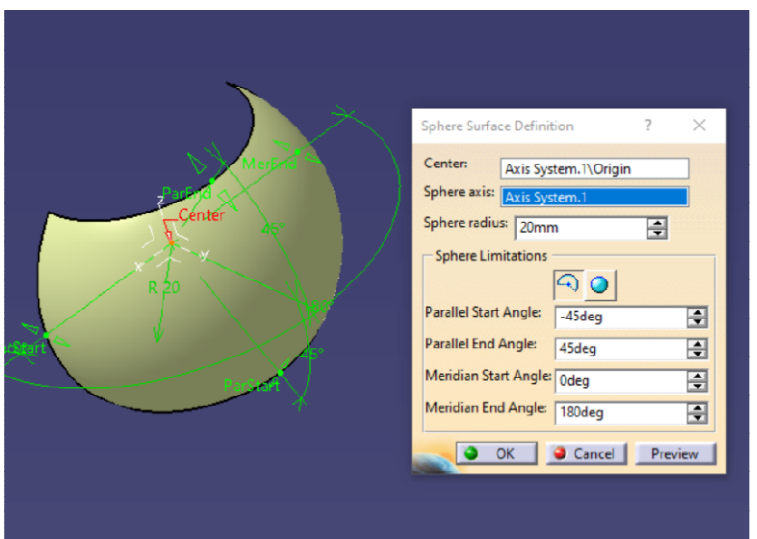

Należy przełączyć tryb generowania sfery na tworzenie pełnej sfery oraz podać wartość promienia.

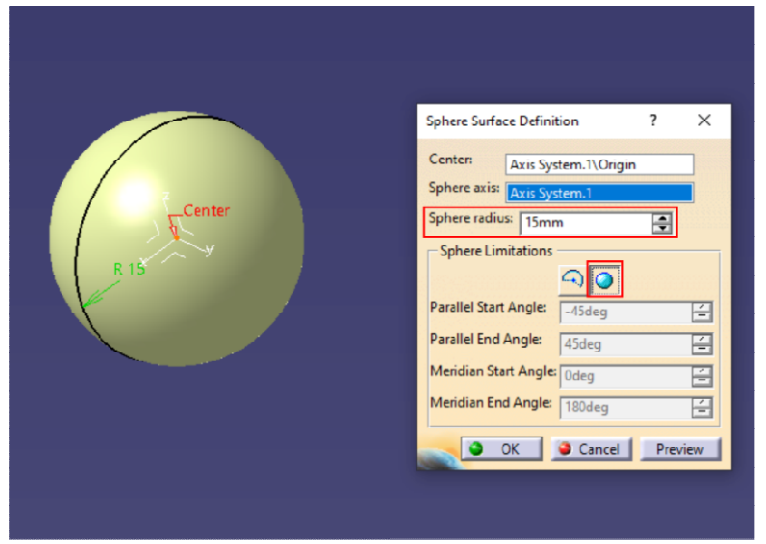

Po wykonaniu sfery należy utworzyć cylinder za pomocą narzędzia Cylinder.

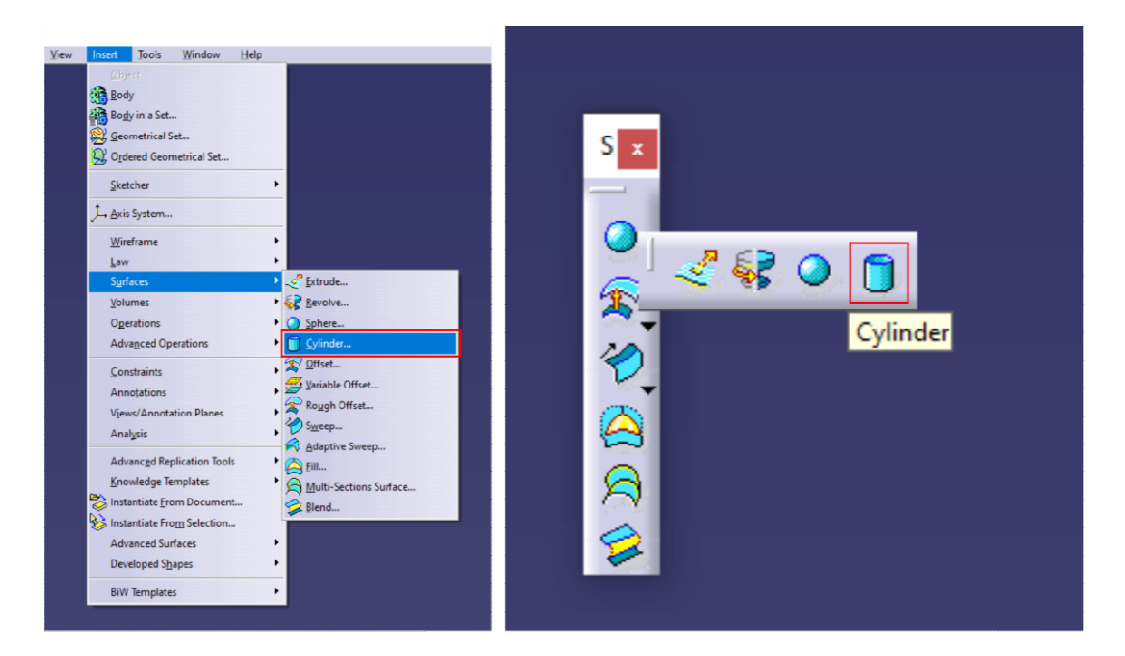

Po uruchomieniu polecenia należy wskazać punkt bazowy oraz oś powierzchni cylindrycznej.

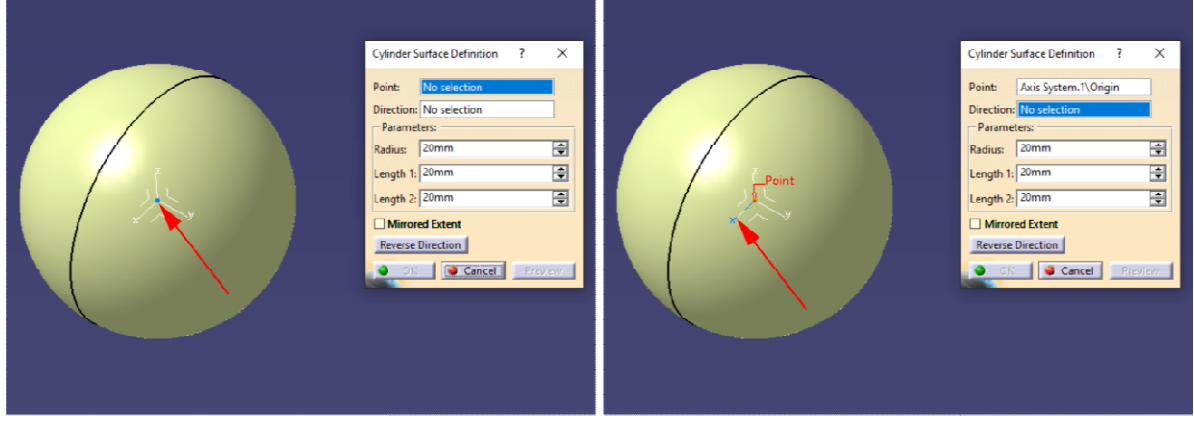

Następnie określić promień powierzchni cylindrycznej oraz odległości wyciagnięcia w obu kierunkach, Następnie określić promień powierzchni cylindrycznej oraz odległości wyciagnięcia w obu kierunkach,<br>odległość można bezpośrednio w odpowiednim oknie lub przemieszczając strzałką reprezentującą granicę wyciagnięcia dla danego kierunku.

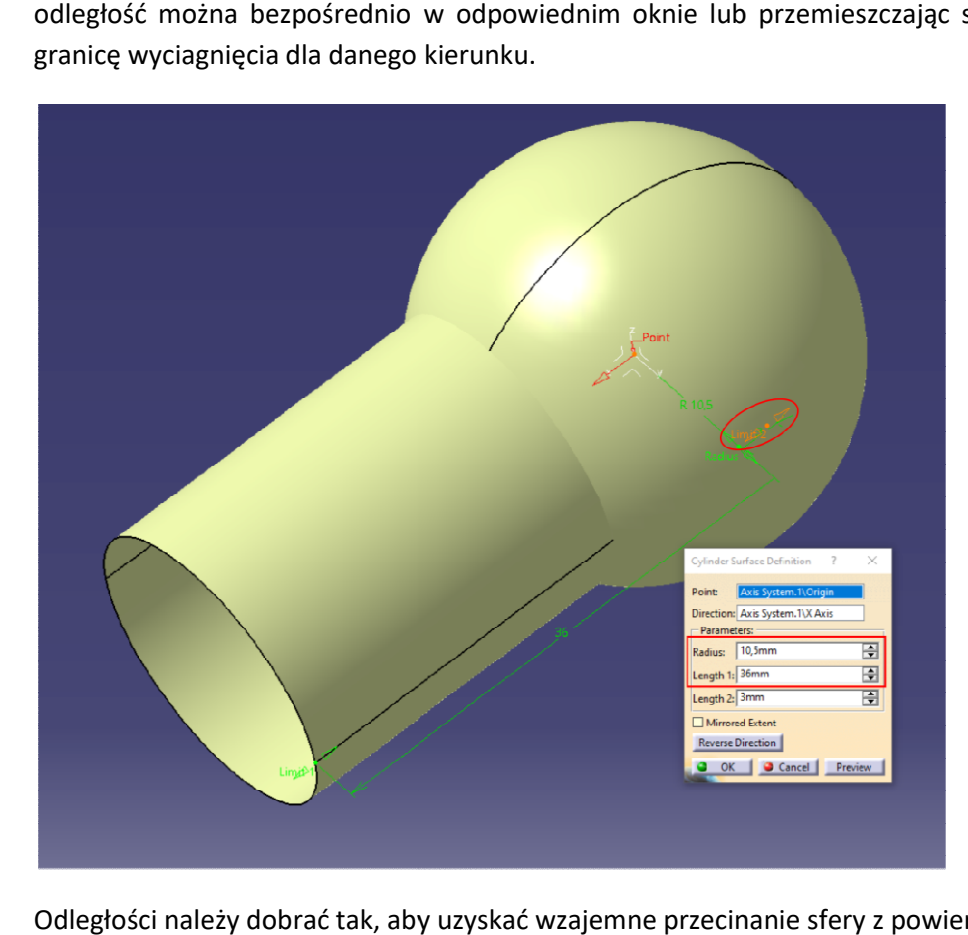

Odległości należy dobrać tak, aby uzyskać wzajemne przecinanie sfery z powierzchnią cylindryczną.

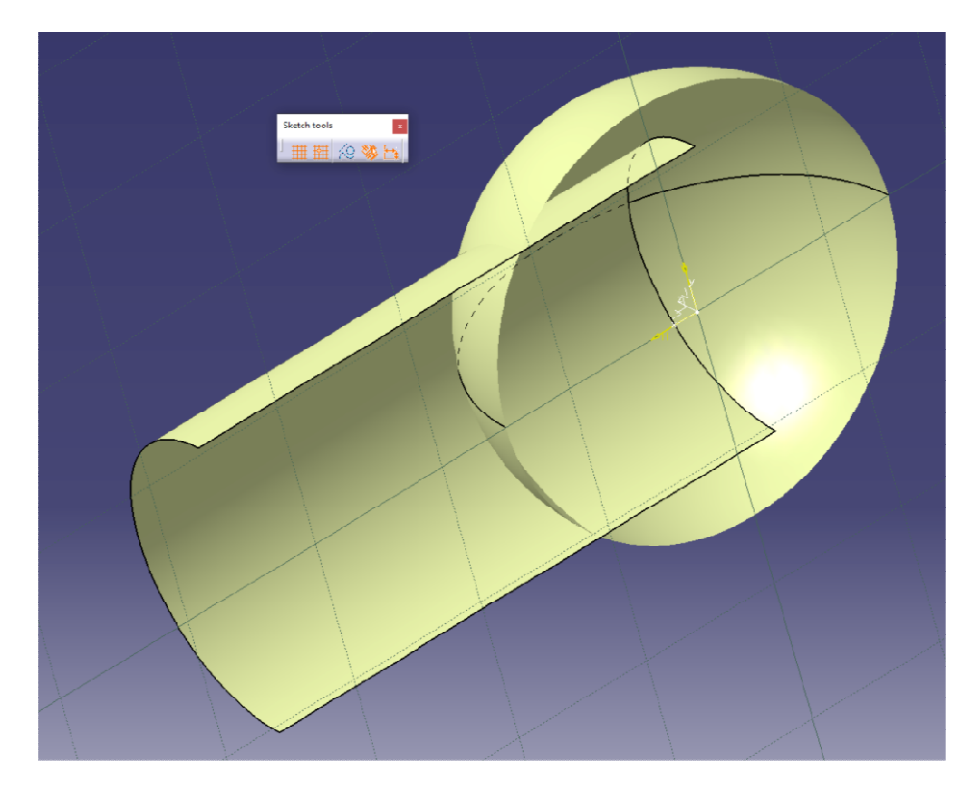

Wykonane powierzchnie należy dociąć, w systemie Catia występują dwa podstawowe narzędzia umożliwiające docinanie powierzchni. Pierwsze z nich to Split - narzędzie to umożliwia przycięcie powierzchni inną powierzchnią lub płaszczyzną.

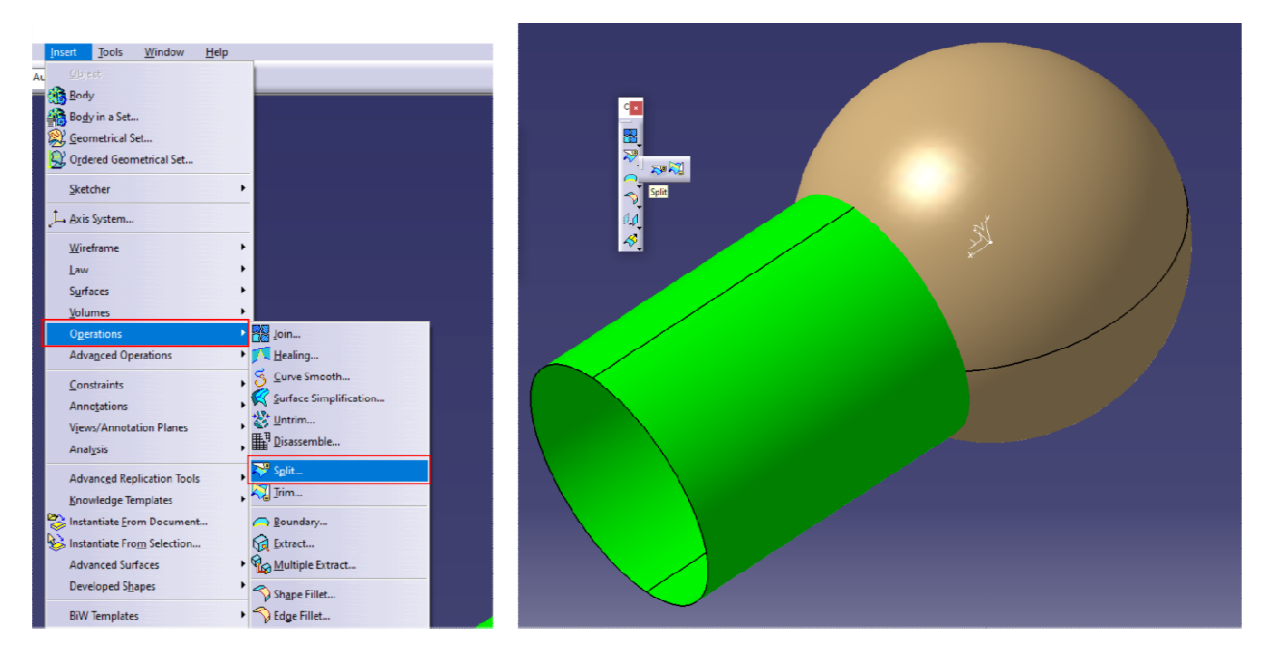

Po uruchomieniu polecenia w pierwszej kolejności należy wskazać powierzchnię do przycięcia jako Element to cut (sfera) a następnie powierzchnię (może być ich kilka) przycinającą (narzędziową – cylinder) jako Cutting elements. Dla lepszej wizualizacji zmieniono kolory powierzchni - nie jest to wymagane z punktu widzenia poprawności modelowania.

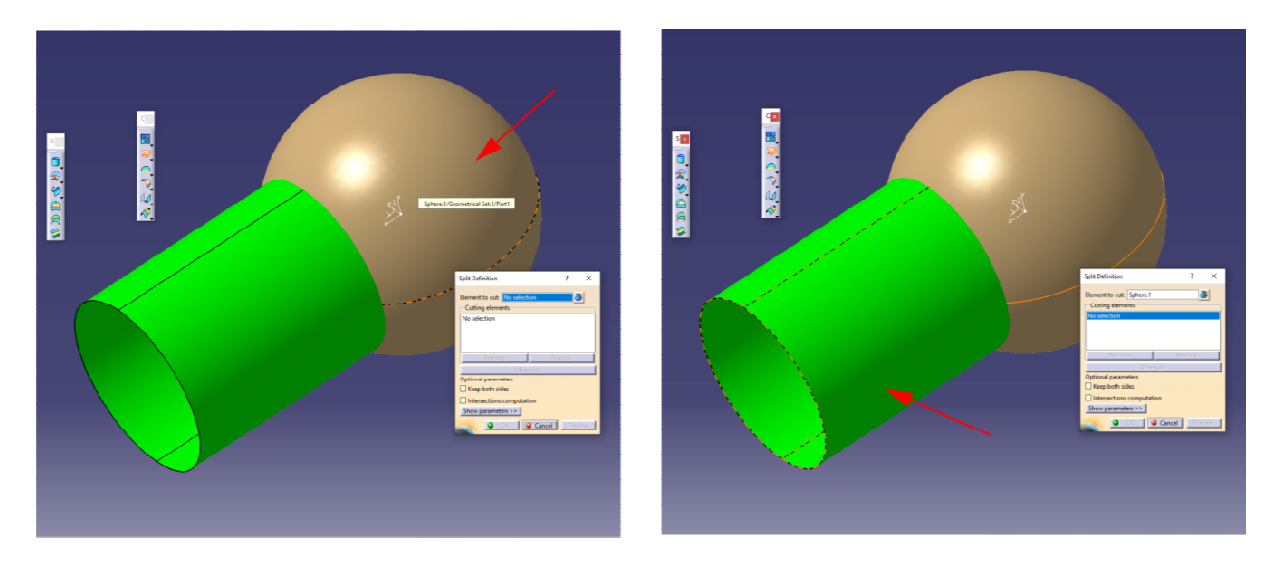

Po wskazaniu wymaganych elementów pojawia się podgląd wykonywanej operacji, z racji tego że operacja przycięcia powierzchni daje dwa rezultaty można się przełączać między nimi za pomocą klawisza Other side - zmieniając fragment powierzchni który ma zostać usunięty w trakcie wykonywania operacji. W przedstawionym przykładzie należy usunąć Fraget sfery znajdujący się wewnątrz cylindra. Program w trybie domyślnym zachowuje ten fragment powierzchni, który został wskazany podczas wyboru powierzchni do przycięcia (kl ikamy skazaniu wymaganych elementów pojawia się podgląd wykonywanej operacji, z r<br>acja przycięcia powierzchni daje dwa rezultaty można się przełączać między nimi<br>sza *Other side –* zmieniając fragment powierzchni który ma zostać wykonywania operacji. W przedstawionym przykładzie należy usunąć Fraget sfery znajdujący się<br>wewnątrz cylindra. Program w trybie domyślnym zachowuje ten fragment powierzchni, który został<br>wskazany podczas wyboru powierzchn

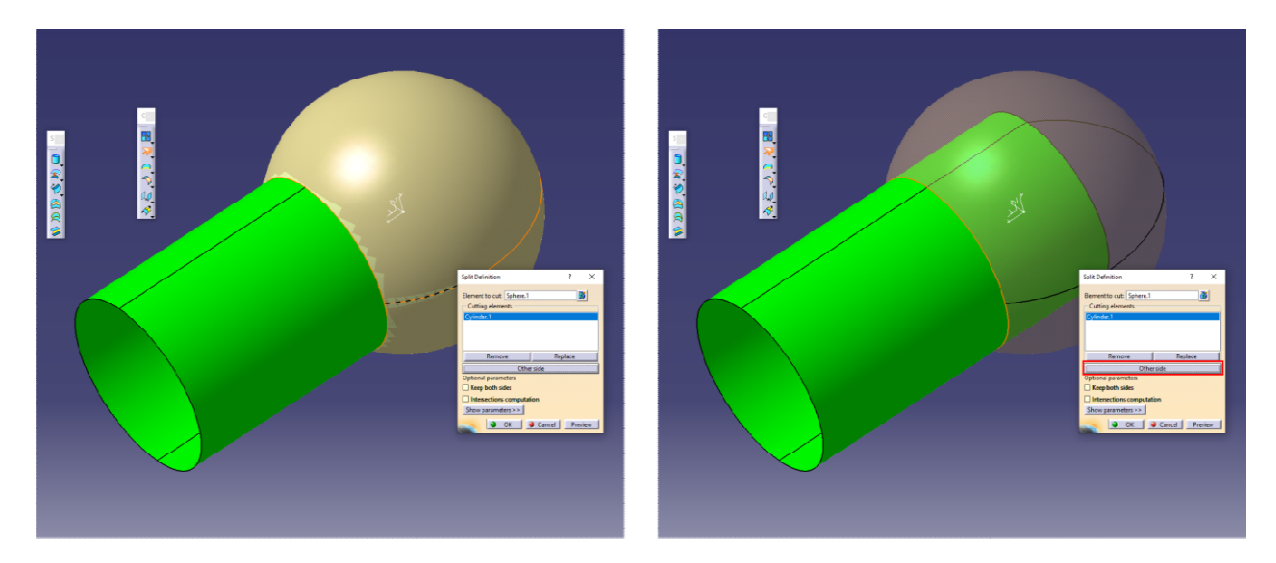

Po wykonaniu przycięcia program generuje nową powierzchnię (nowy kolor) a bazową ukrywa.

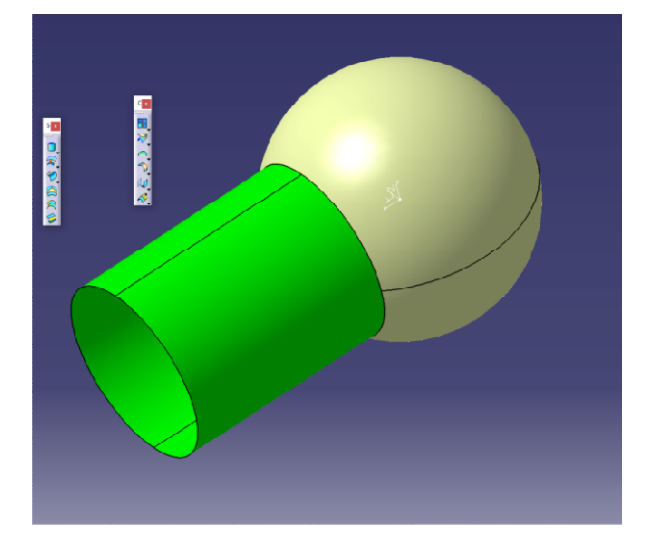

Następnie korzystając z narzędzia Split należy przyciąć powierzchnię cylindryczną. W tym celu najpierw wskazujemy powierzchnię cylindryczną a następnie przyciętą sferę.

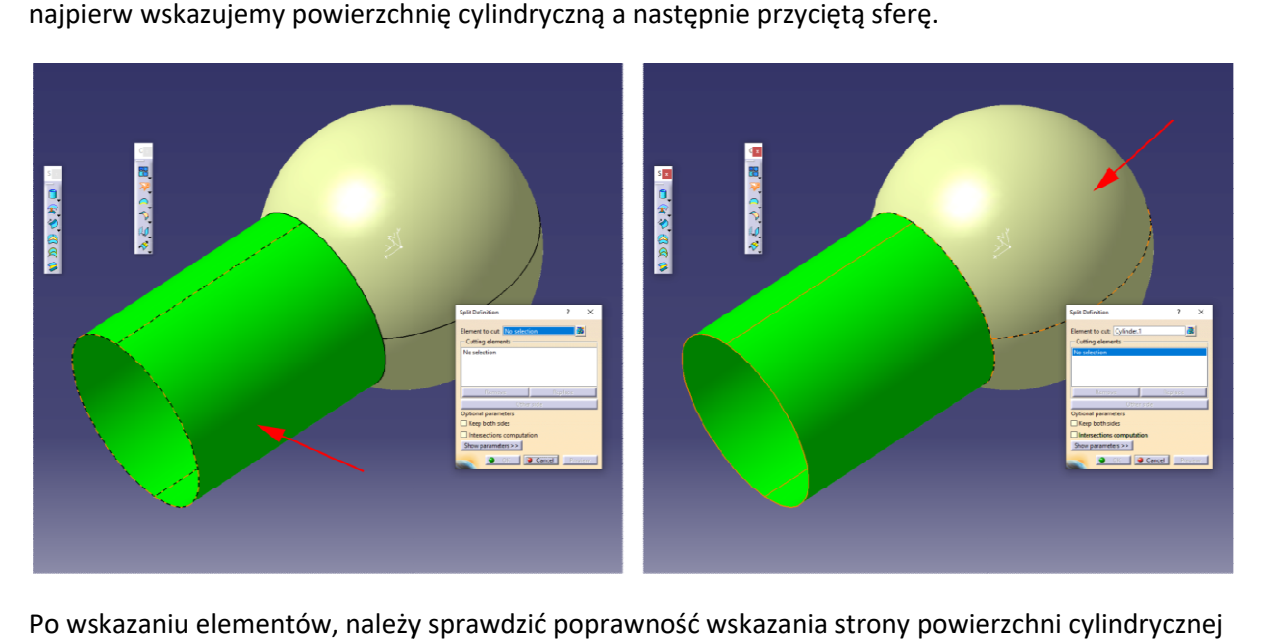

Po wskazaniu elementów, należy sprawdzić poprawność wskazania strony powierzchni cylindrycznej do usunięcia ewentualnie odwrócić stroną przycinania. Po zatwierdzeniu otrzymując:

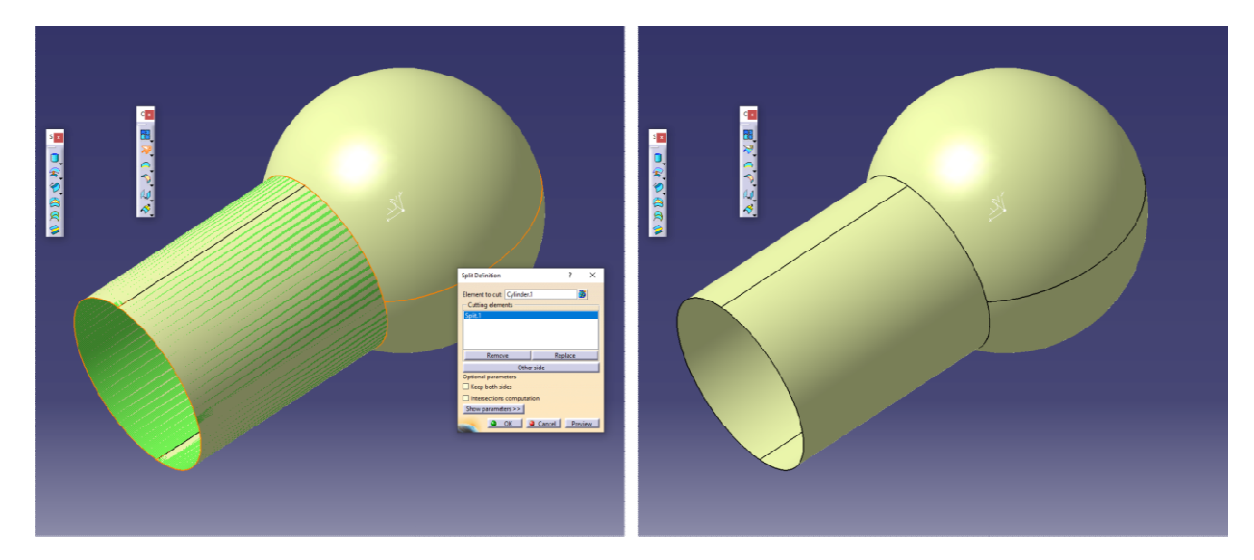

Po docięciu powierzchni z użyciem narzędzia Split otrzymano dwie powierzchnie, można to potwierdzić zmieniając kolor jednej z nich lub analizując drzewo struktury (widoczne dwie potwierdzić zmieniając kolor jednej z nich lub analizując drzewo struktury (widoczne dwie<br>powierzchnie o nazwie Split). W celu uzyskania jednej powierzchni konieczne jest połączenie przyciętych powierzchni poleceniem Join.

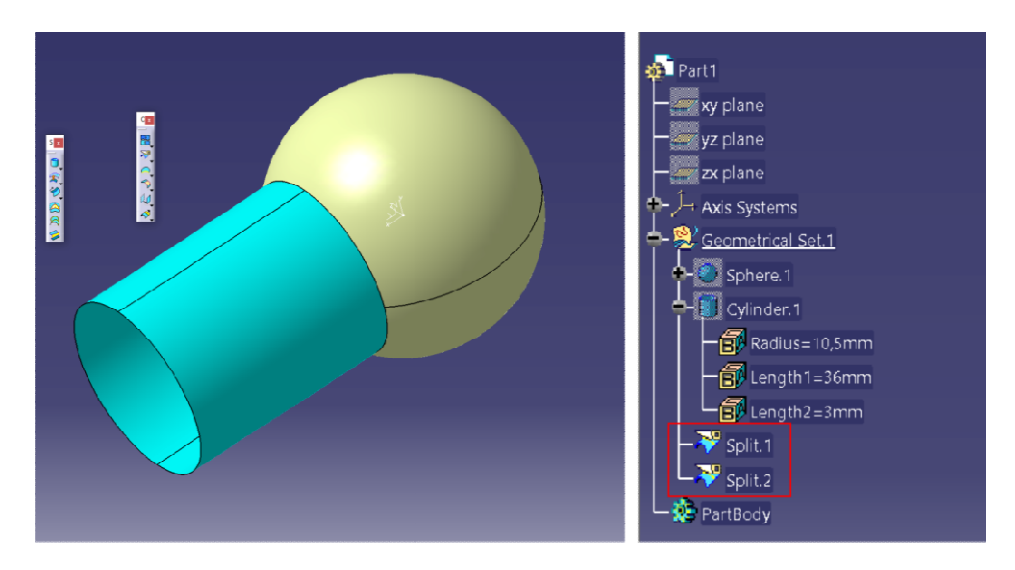

Druga z metod przycinania powierzchni za pomocą polecenia Trim charakteryzuje się równoczesnym przycinaniem obu powierzchni oraz automatycznym ich łączeniem jeden element.

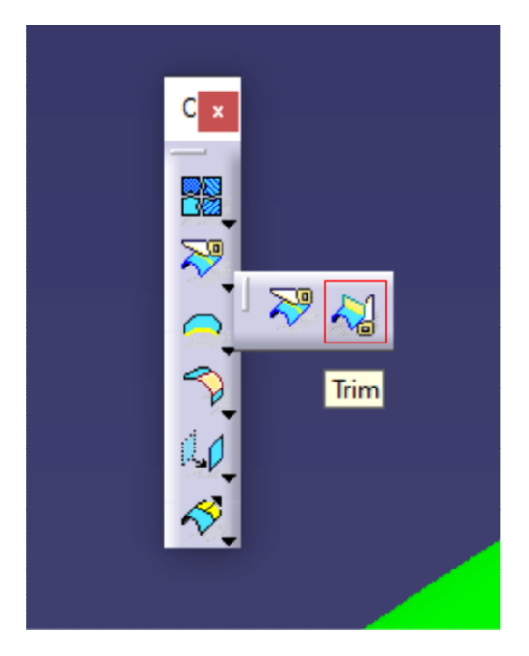

Po uruchomieniu polecenia należy wskazać przycinane powierzchnie (wskazać sferę i cylinder).

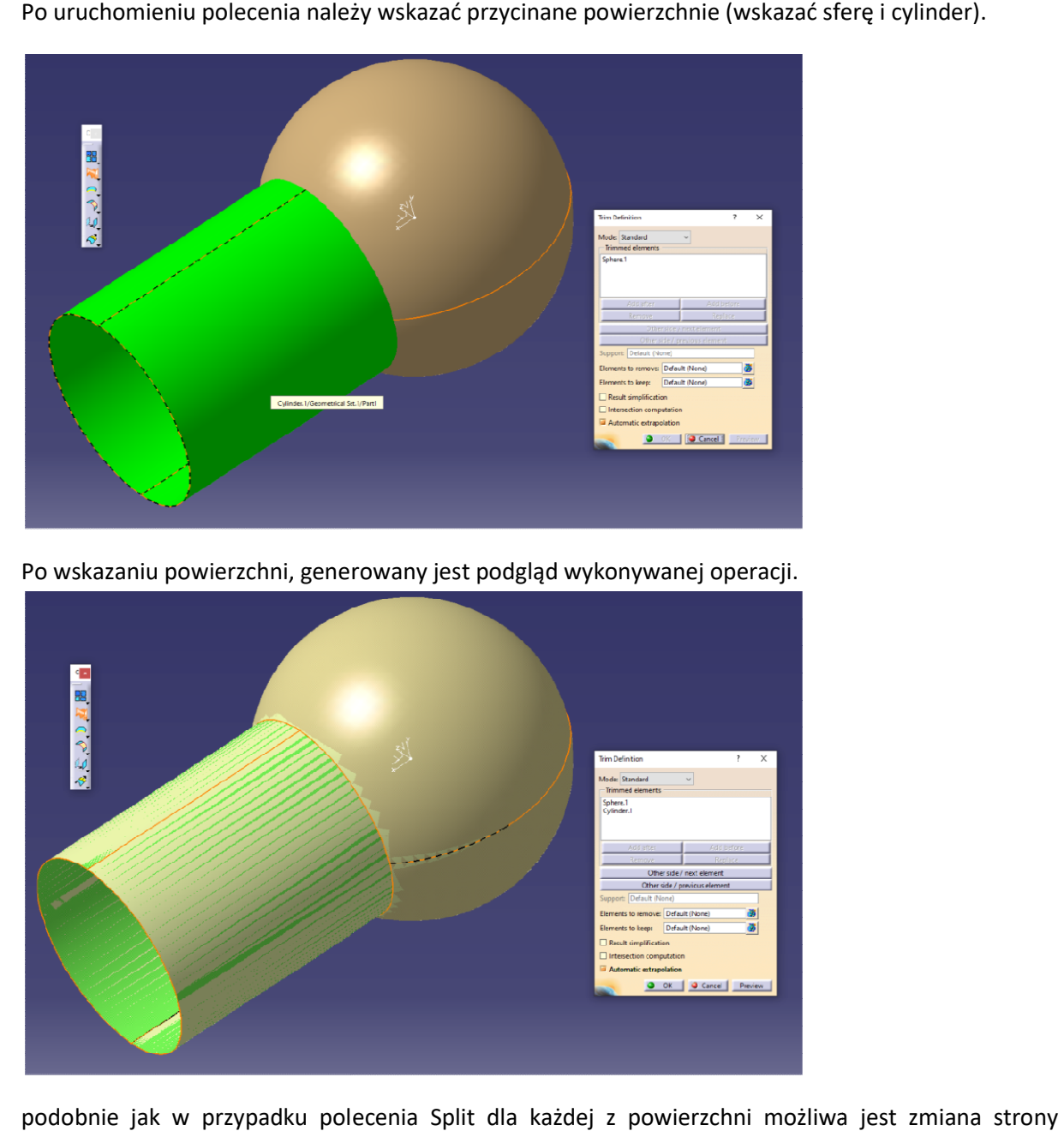

Po wskazaniu powierzchni, generowany jest podgląd wykonywanej operacji.

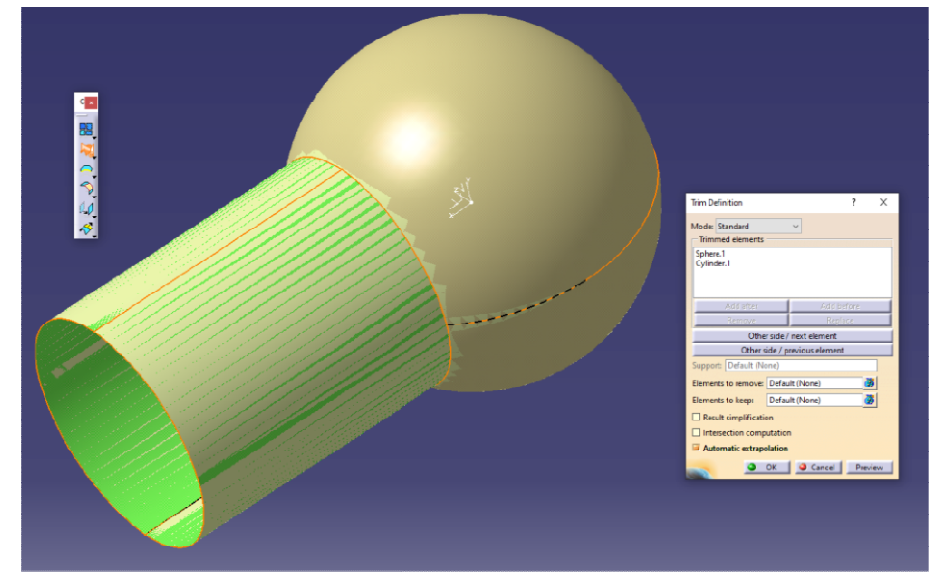

podobnie jak w przypadku polecenia Split dla każdej z powierzchni możliwa jest zmiana strony powierzchni do zachowania - za pomocą klawiszy Other side / ... Analogicznie jak w przypadku polecenia Split najrozsądniej podczas wskazywania powierzchni klikać w ten fragment który chcemy zachować (nie zawsze jest to możliwe). jak w przypadku polecenia Split dla każdej z powierzchni możliwa jest zmiana<br>ni do zachowania – za pomocą klawiszy *Other side / ...* Analogicznie jak w pr:<br>Split najrozsądniej podczas wskazywania powierzchni klikać w ten

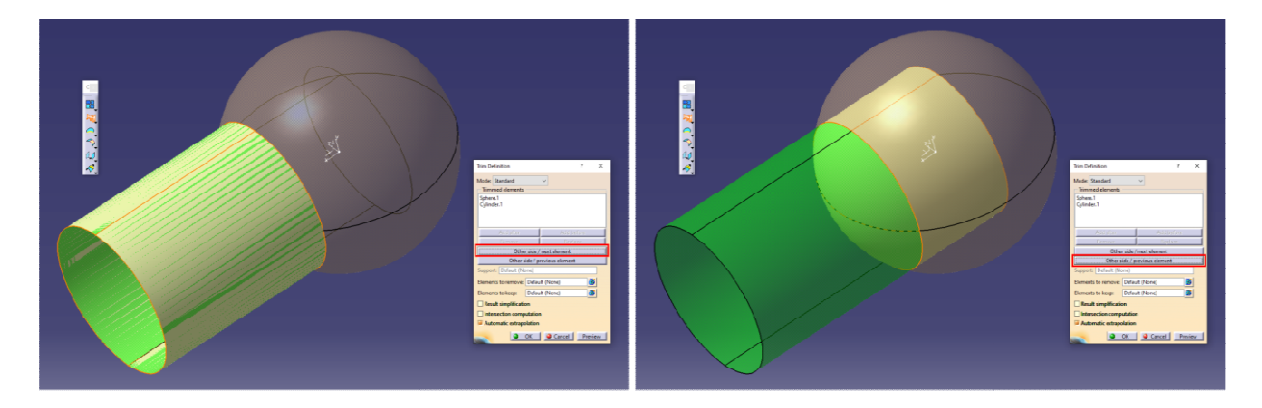

**S** Part dius=10,5mm  $ath1=36mn$  $\frac{1}{2}$ th 2 = 3mm PartBods

Po wykonaniu operacji otrzymuje się pojedynczy element (powierzchnia o nazwie Trim.1).

W kolejnym etapie wykonać cylinder jak na rysunku, wprowadzenie ujemnej wartości długości wyciagnięcia cylindra powoduje niejako przesunięcie jego płaszczyzny początkowej.

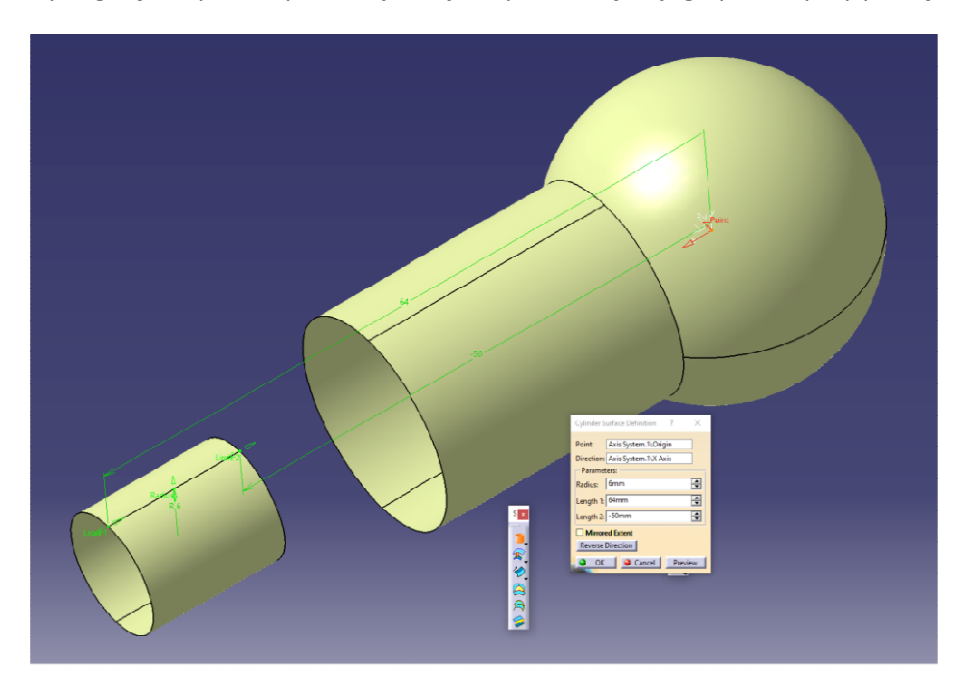

Po wykonaniu cylindra należy wykonać fragment sfery, wcześniej konieczne jest wstawienie punktu, będącego docelowo punktem środkowych sfery.

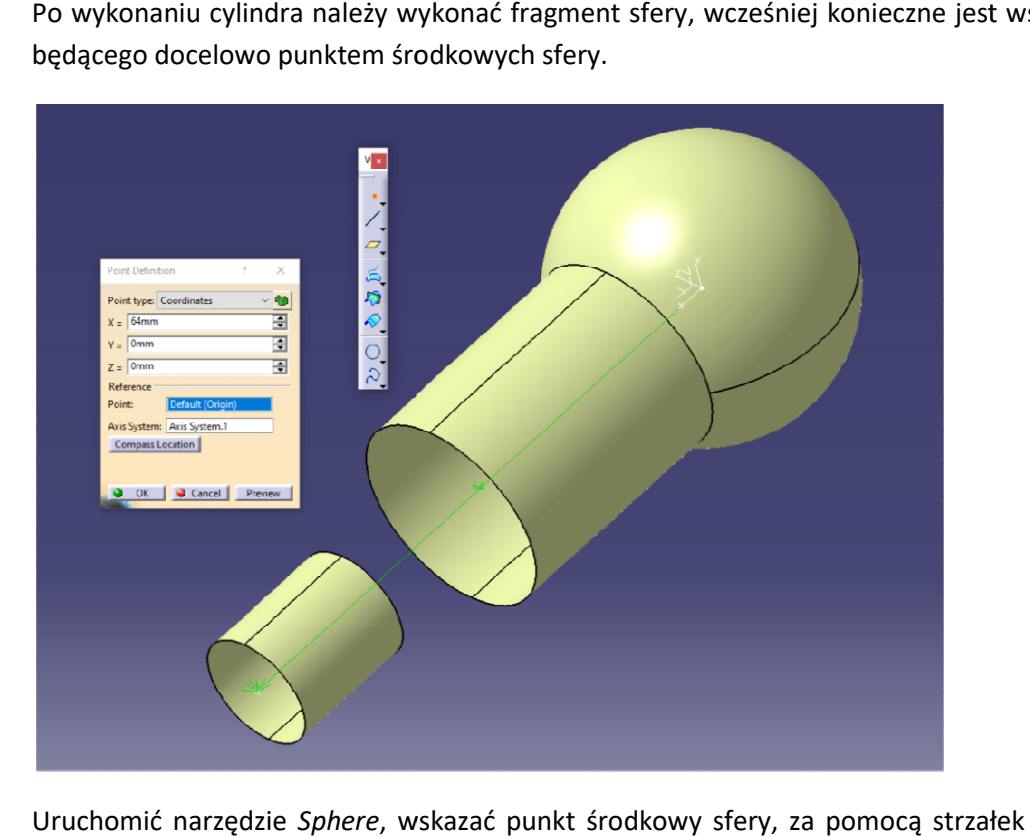

Uruchomić narzędzie Sphere, wskazać punkt środkowy sfery, za pomocą strzałek reprezentujących granice zakresu kątów lub wprowadzając odpowiednie wartości tychże kątów wykonać połowę sfery,

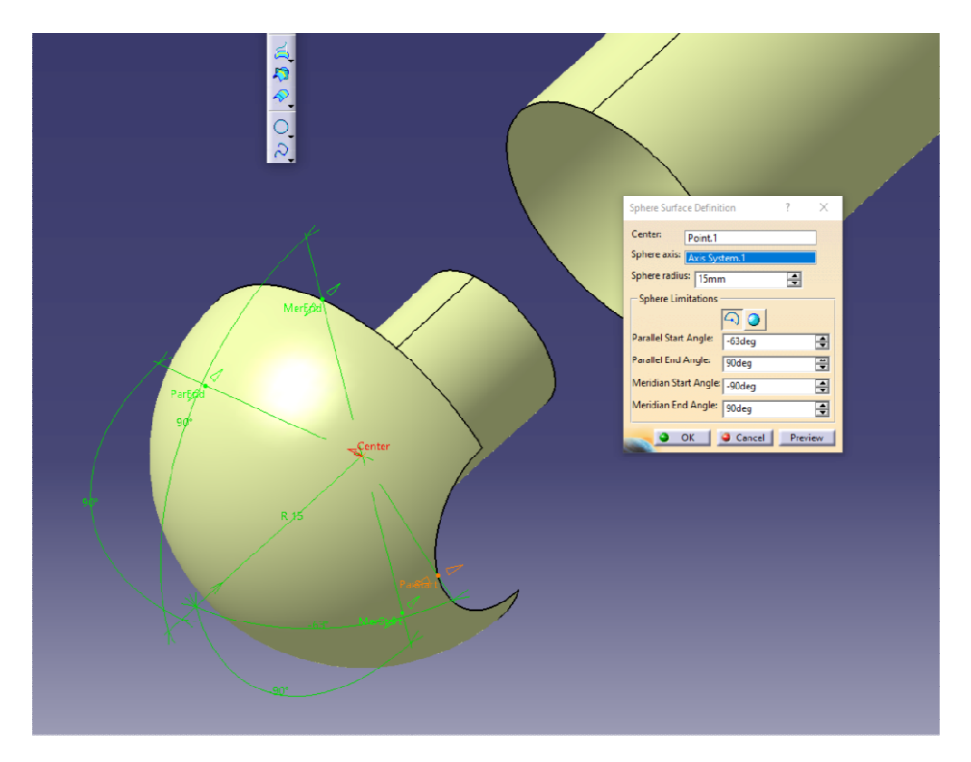

Oraz zdefiniować jej promień.

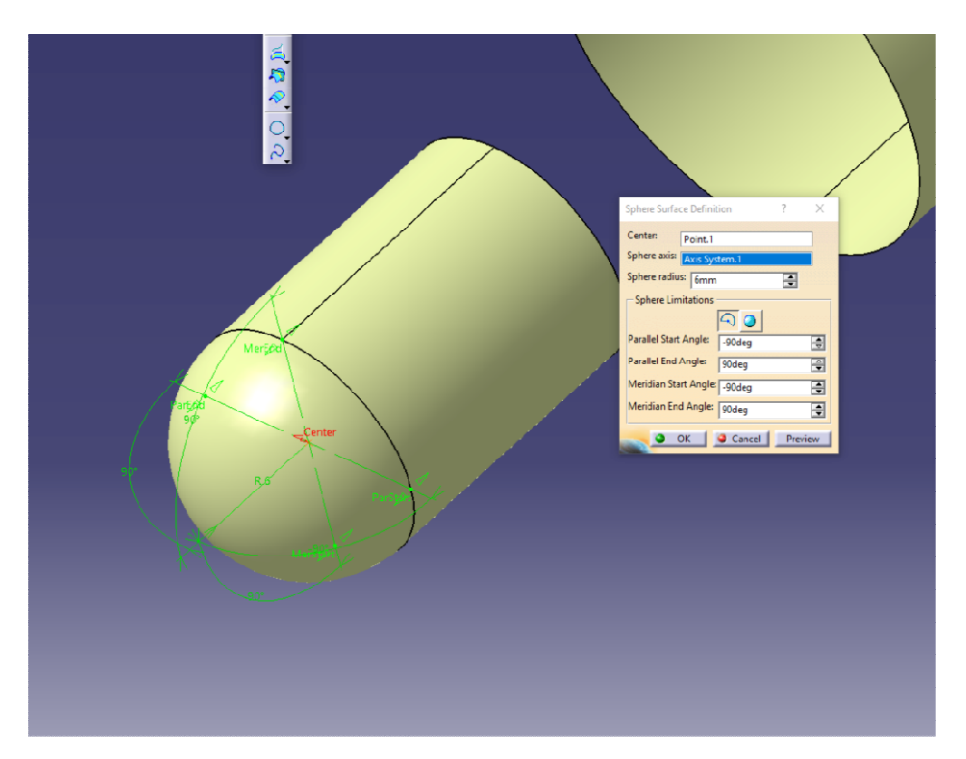

Wykonanie pełnej sfery i jej późniejsze przycięcie do powierzchni cylindrycznej nie jest możliwe, ponieważ w tym przypadku powierzchnie te się nie przecinają w związku z czym program nie może wygenerować krawędzi przecięcia i tym samym zrealizować docięcia powierzchni. oełnej sfery i jej późniejsze przycięcie do powierzchni cylindrycznej nie jest możliwe,<br>tym przypadku powierzchnie te się nie przecinają w związku z czym program nie może<br>ć krawędzi przecięcia i tym samym zrealizować docię

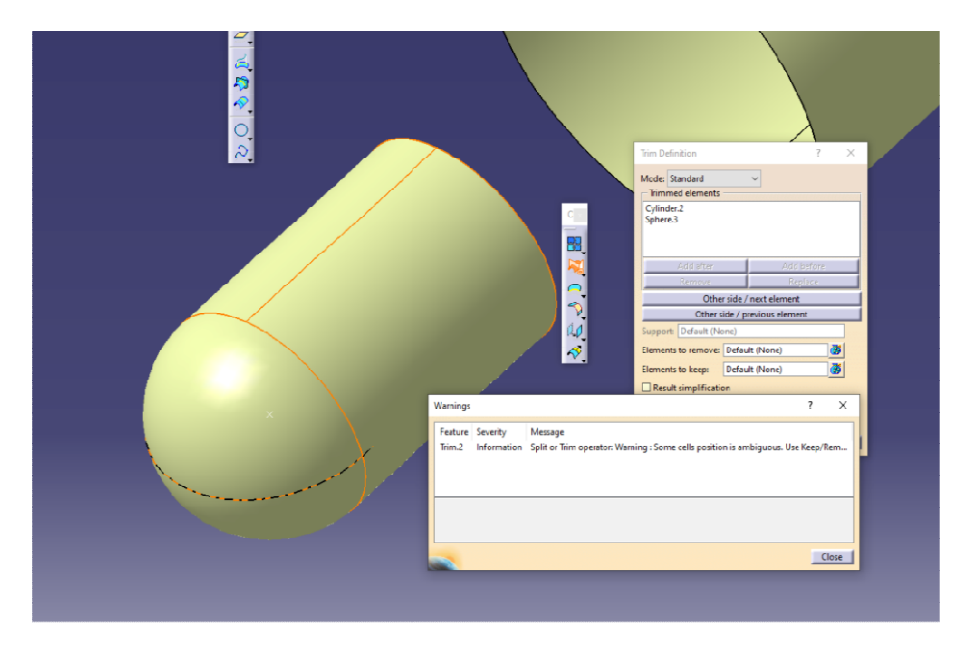

Przy wykonaniu pełnej sfery konieczne jest jeszcze wstawienie płaszczyzny konstrukcyjnej (przechodzącej przez środek sfery.

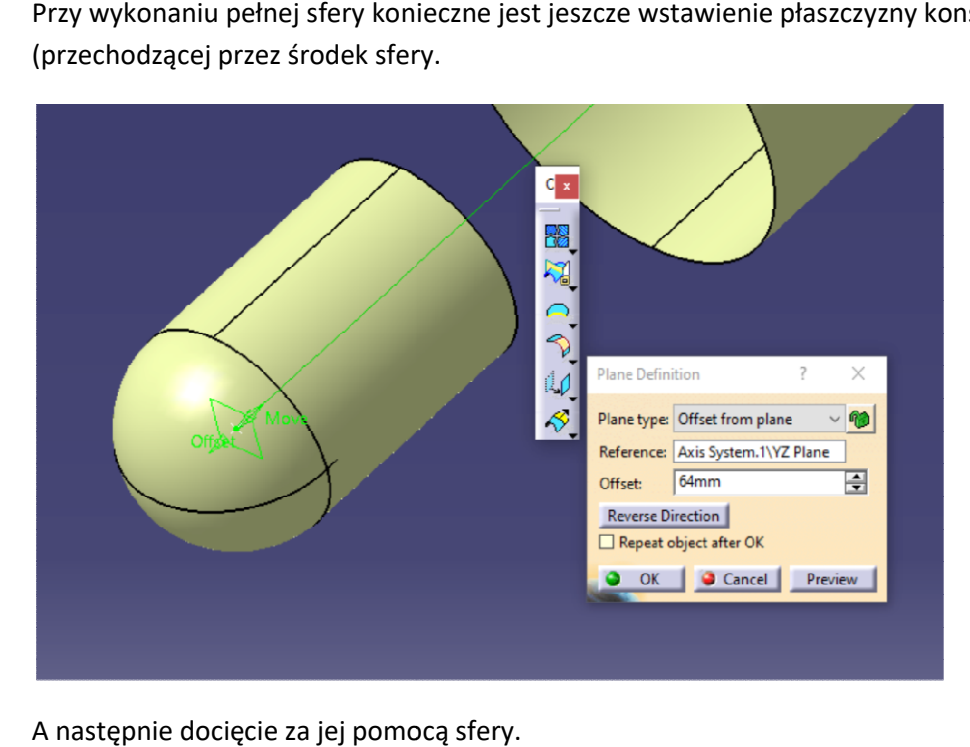

A następnie docięcie za jej pomocą

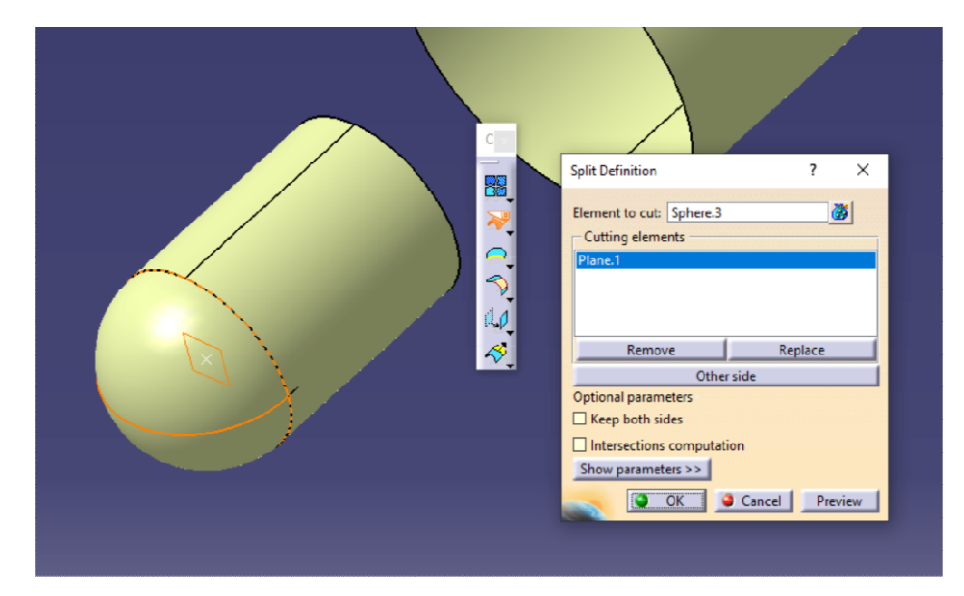

Niezależnie od przyjętej metody modelowania fragment sfery i powierzchnia walcowa stanowią dwa niezależne elementy, należy o tym pamiętać podczas późniejszego łączenia powierzchni.

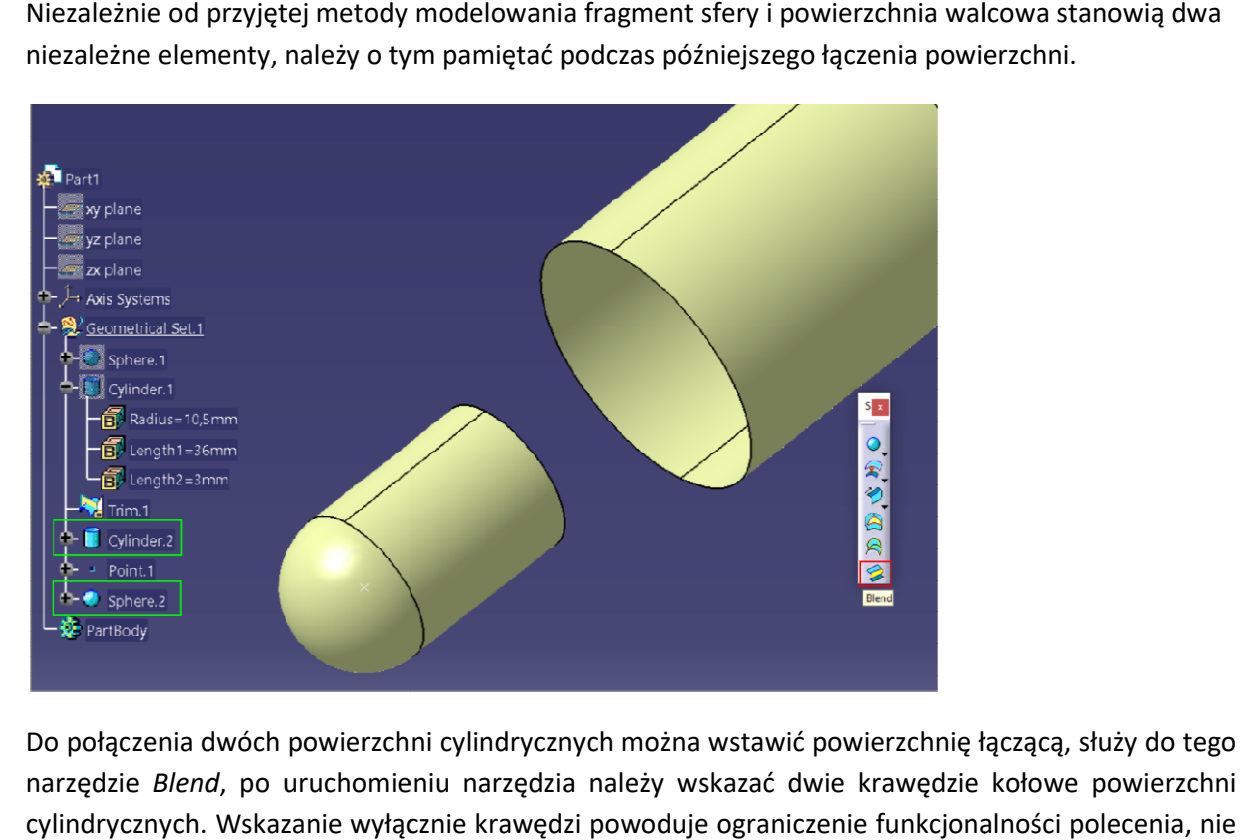

Do połączenia dwóch powierzchni cylindrycznych można wstawić powierzchnię łączącą, służy do tego narzędzie Blend, po uruchomieniu narzędzia należy wskazać dwie krawędzie kołowe powierzchni cylindrycznych. Wskazanie wyłącznie krawędzi powoduje ograniczenie funkcjonalności polecenia, nie jest możliwe sterowanie rodzajem ciągłości w miejscu połączenia z powierzchniami cylindrycznymi. Powierzchnia łącząca zostanie utworzona z warunkiem G0 (Point) czyli zgodność krawędzi (co jest prawidłowym rezultatem w omawianym przypadku). rodzajem ciągłości w miejscu połączenia z powierzchniami cylindrycznymi.<br>tanie utworzona z warunkiem G0 (Point) czyli zgodność krawędzi (co jest<br>w omawianym przypadku).

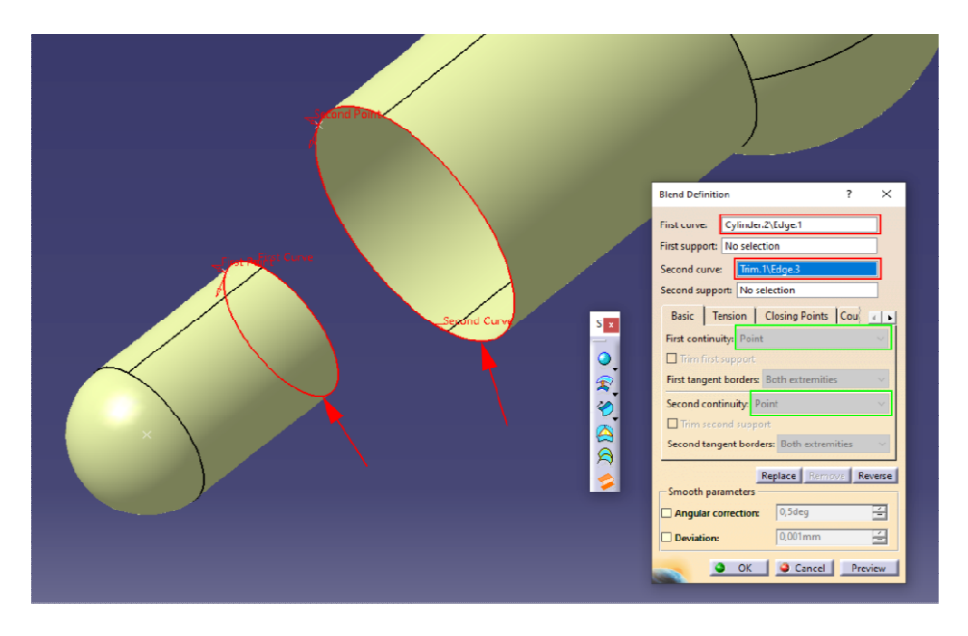

Po wygenerowaniu podglądu pojawia się powierzchnia stożkowa utworzona w oparciu o wskazane krawędzie.

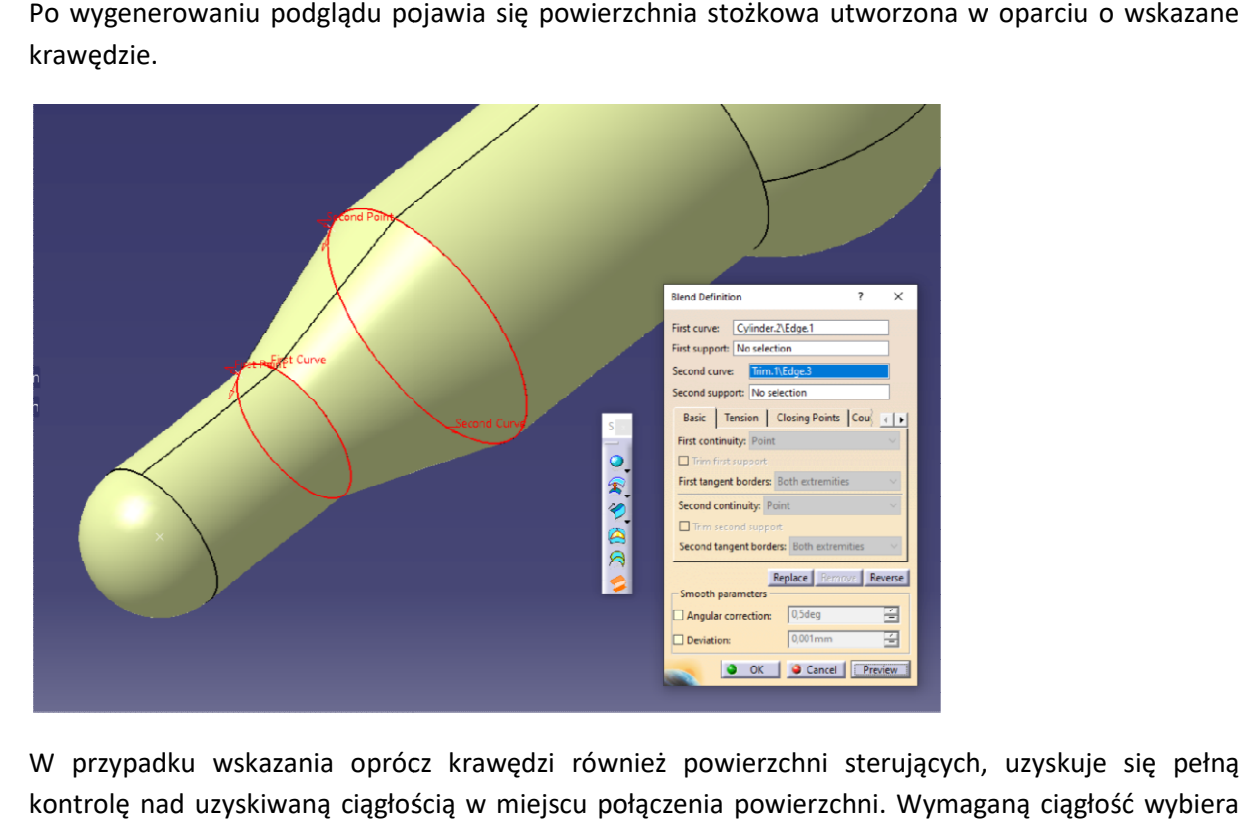

W przypadku wskazania oprócz krawędzi również powierzchni sterujących, uzyskuje się pełną kontrolę nad uzyskiwaną ciągłością w miejscu połączenia powierzchni. Wymaganą ciągłość wybiera się z listy rozwijalnej.

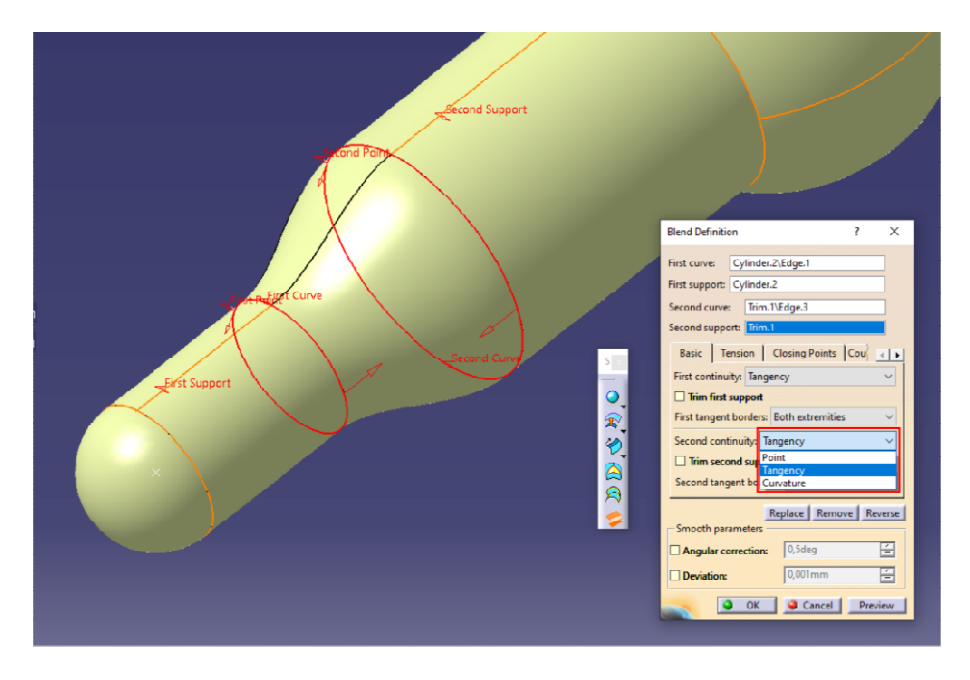

Również powierzchnia łącząca stanowi niezależny element.

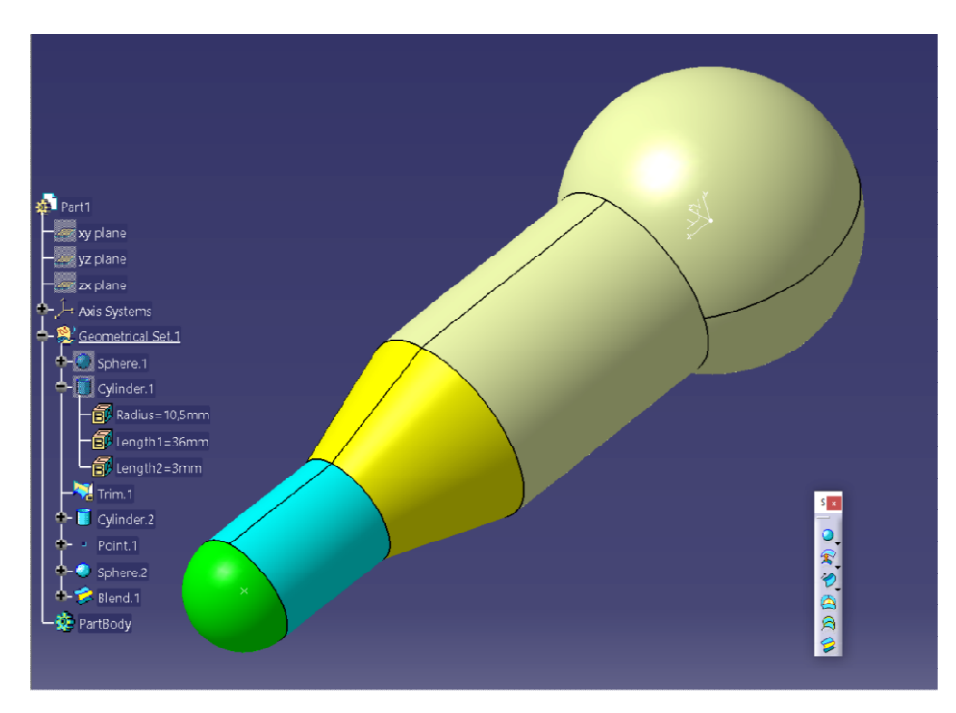

Przed przystąpieniem do kolejnych etapów konieczne jest połączenie wszystkich powierzchni w jedną za pomocą narzędzia Join.

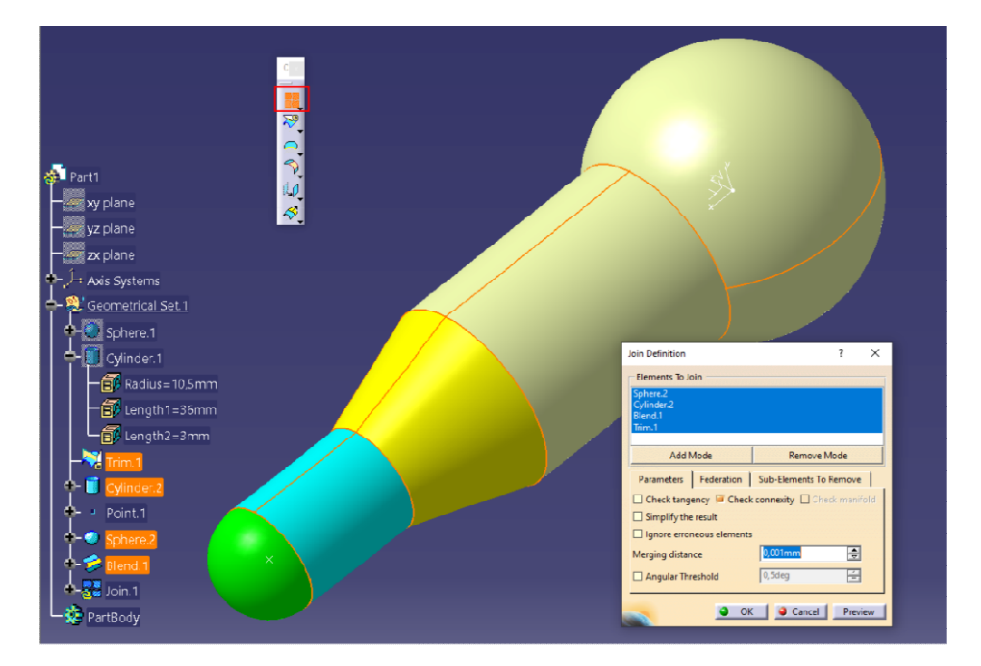

W kolejnym etapie zostaną wykonane ścięcia, można do tego celu wykorzystać płaszczyznę W kolejnym etapie zostaną wykonane ścięcia, można do tego celu wykorzystać płaszczyznę<br>konstrukcyjną odsuniętą od płaszczyzny układu współrzędnych na odpowiednią odległość. Po wstawieniu płaszczyzny przyciąć nią powierzchnię za pomocą narzędzia Split. wstawieniu płaszczyzny przyciąć

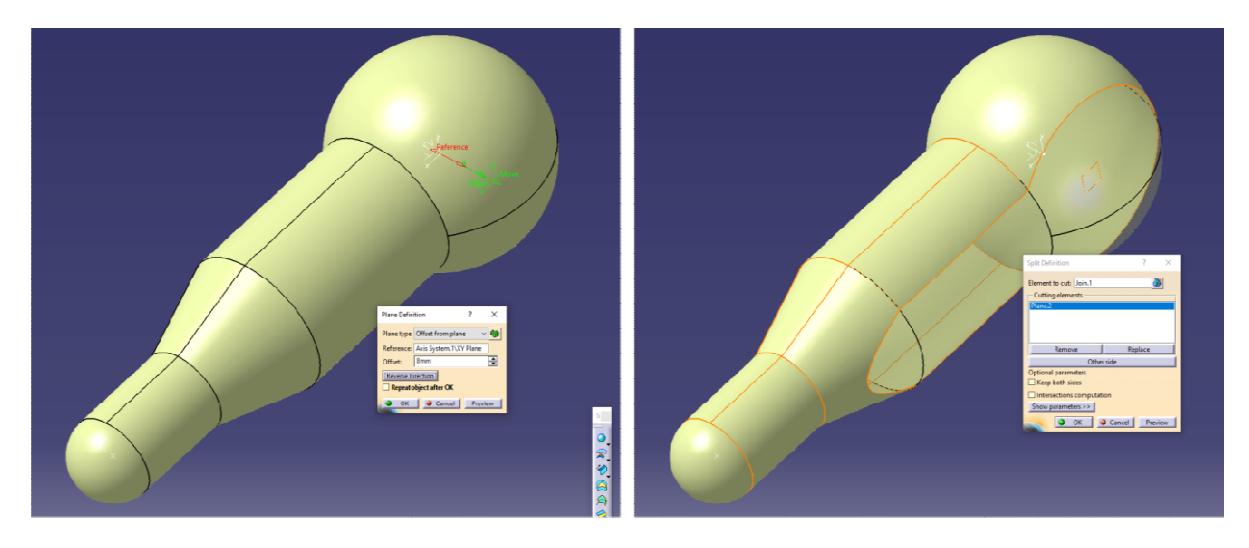

Po przycięciu powierzchni konieczne jest zapełnienie powstałego otworu, służy do tego polecenie Fill, Po przycięciu powierzchni konieczne jest zapełnienie powstałego otworu, służy do tego polecenie Fill,<br>po uruchomieniu narzędzia należy kolejno wskazywać krawędzie wycięcia aż do momentu wskazania zamkniętej obwiedni (Closed Contour) .

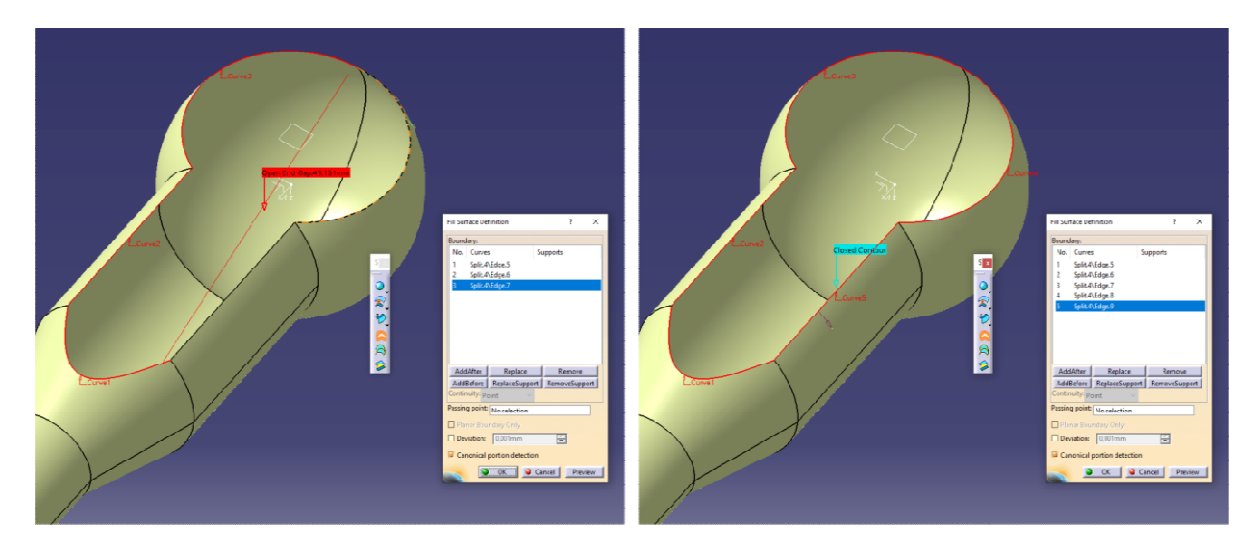

Po wskazaniu zamkniętego profilu stanowiącego obwiednię wycięcia w powierzchni i zatwierdzeniu polecenia otrzymuje się:

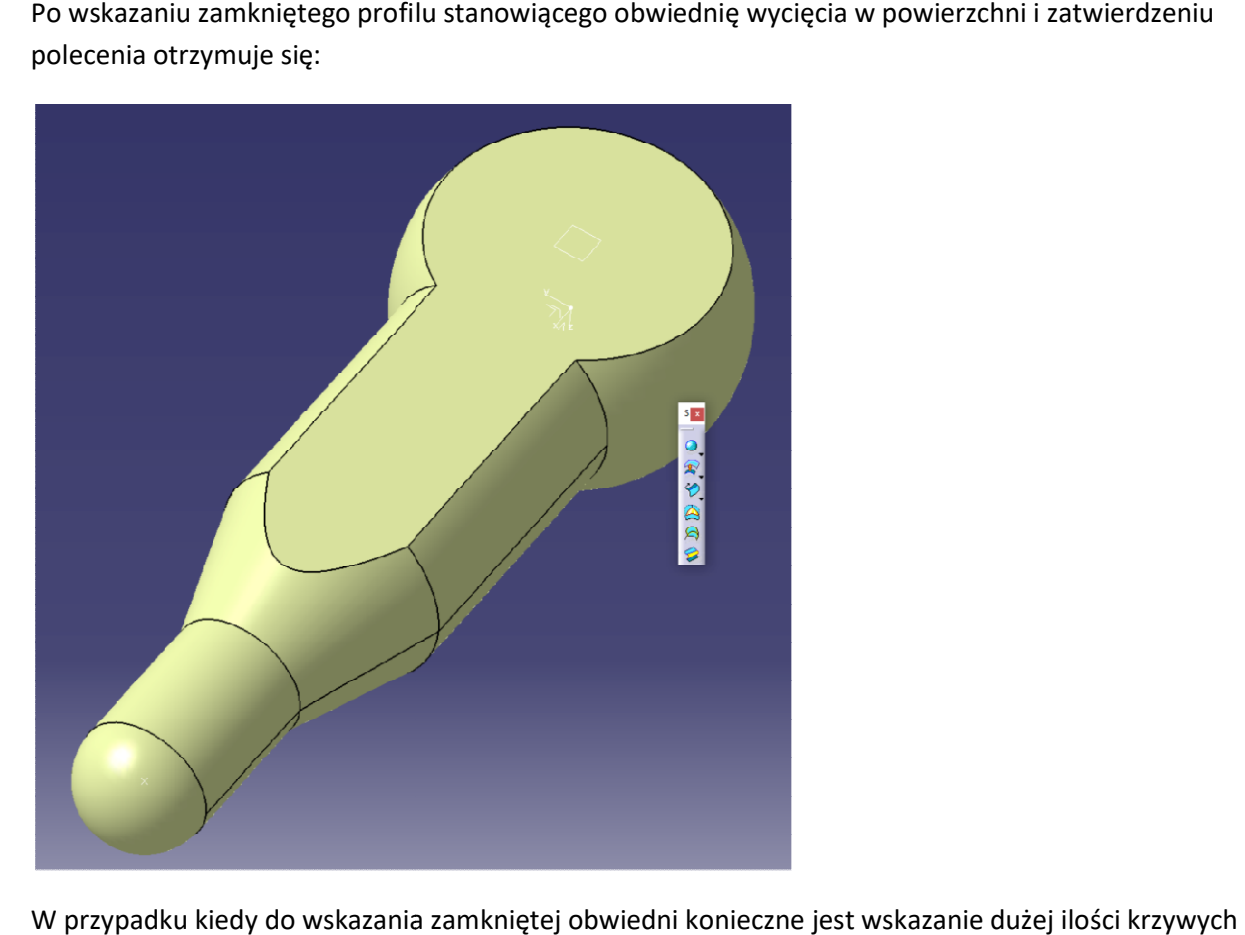

W przypadku kiedy do wskazania zamkniętej obwiedni konieczne jest wskazanie dużej ilości krzywych składowych wygodną opcją jest użycie narzędzia wyodrębniającego obwiednię: Boundary.

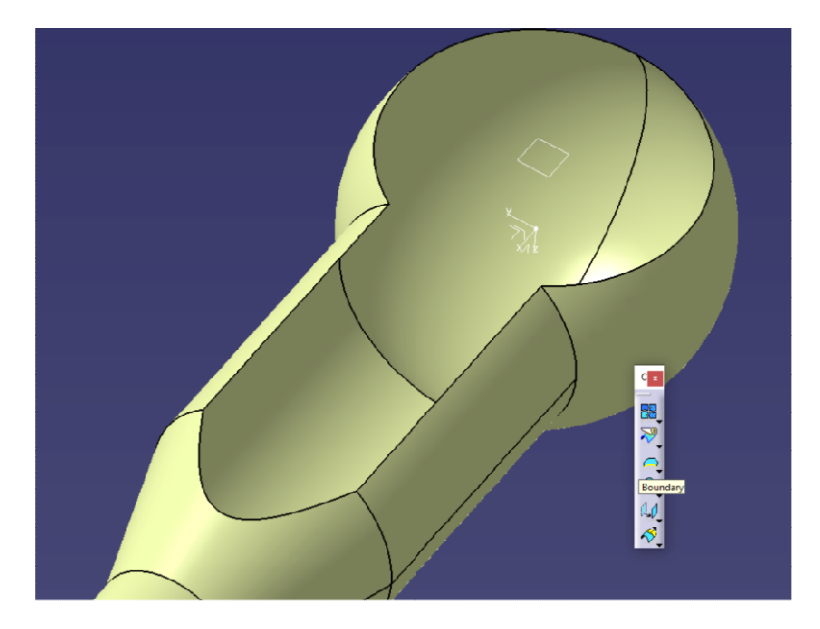

Po uruchomieniu polecenia należy wskazać dowolny fragment obwiedni, na jego podstawie program automatycznie znajdzie całą obwiednię.

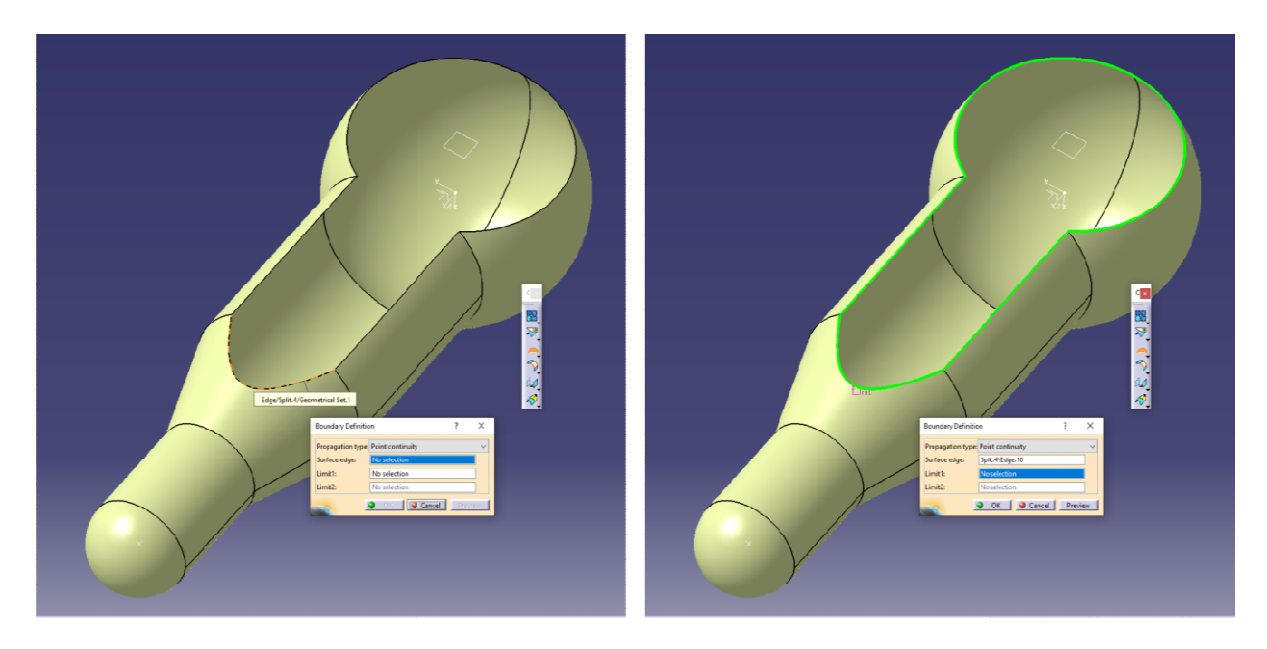

W przypadku wygenerowania obwiedni za pomocą narzędzia Boundary, profil stanowiący obwiednię pojawia się w drzewie struktury, do wygenerowania powierzchni wypełnienia za pomocą narzędzia pojawia się w drzewie struktury, do wygenerowania powierzchni v<br>Fill, należy wskazać profil obwiedni w modelu lub drzewie struktury.

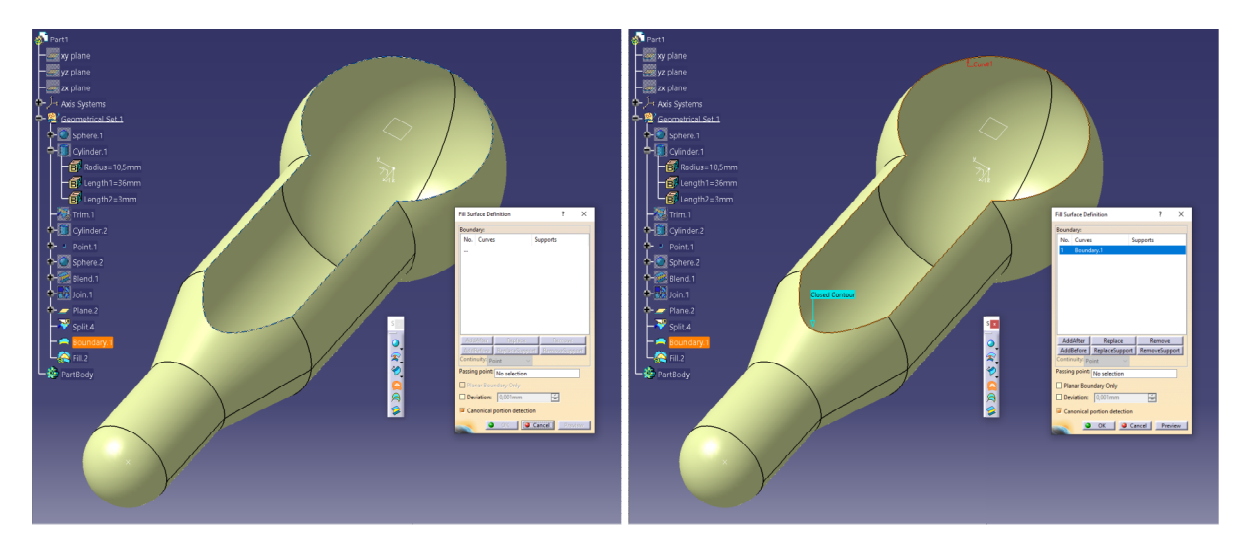

Inny sposób przycięcia powierzchni polega na wykonaniu szkicu a następnie na jego podstawie utworzenie płaszczyzny z wykorzystaniem polecenia Extrude (wyciągnięcie szkicu na określoną odległość w kierunku prostopadłym do płaszczyzny szkicu).

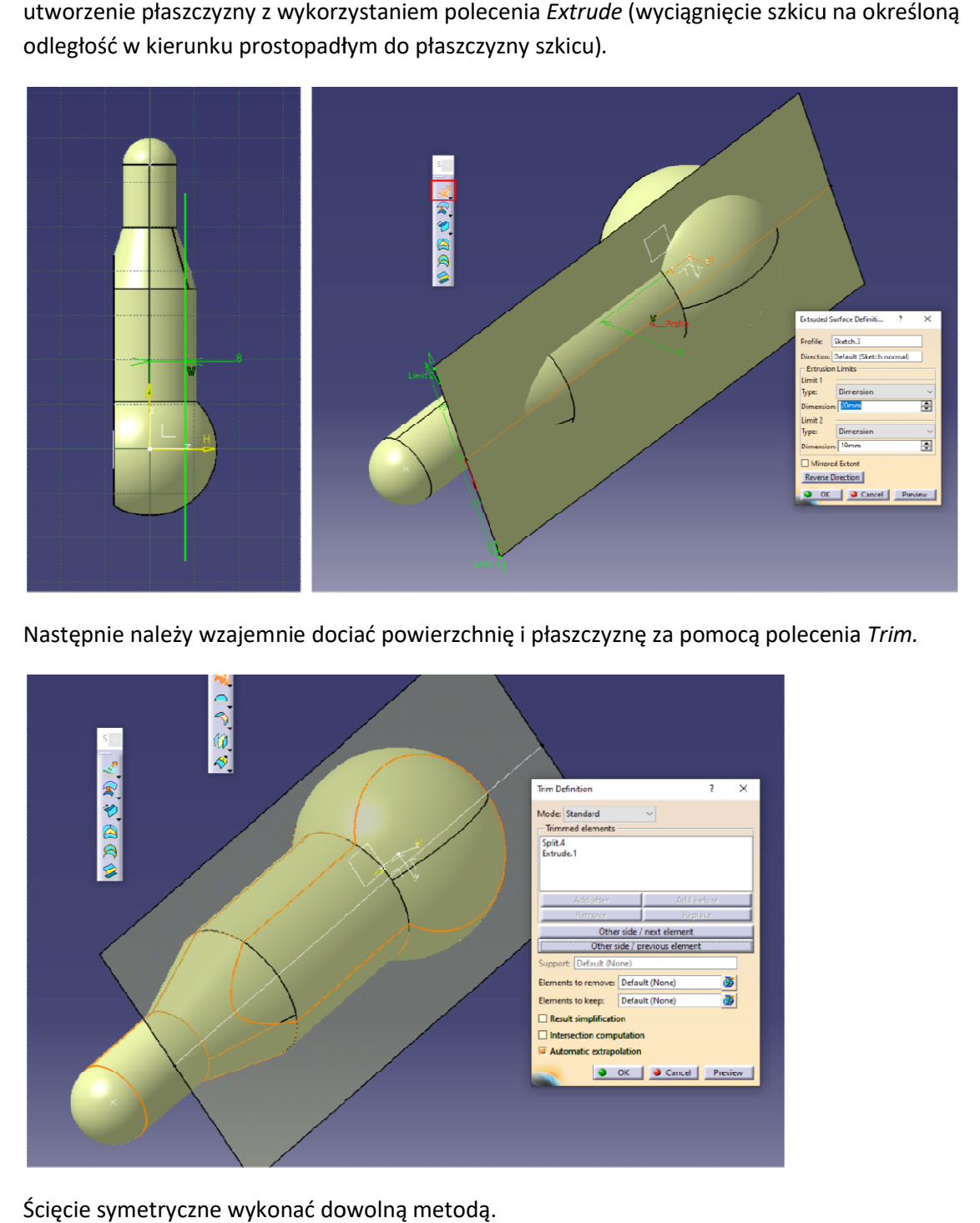

Następnie należy wzajemnie dociać powierzchnię i płaszczyznę za pomocą polecenia

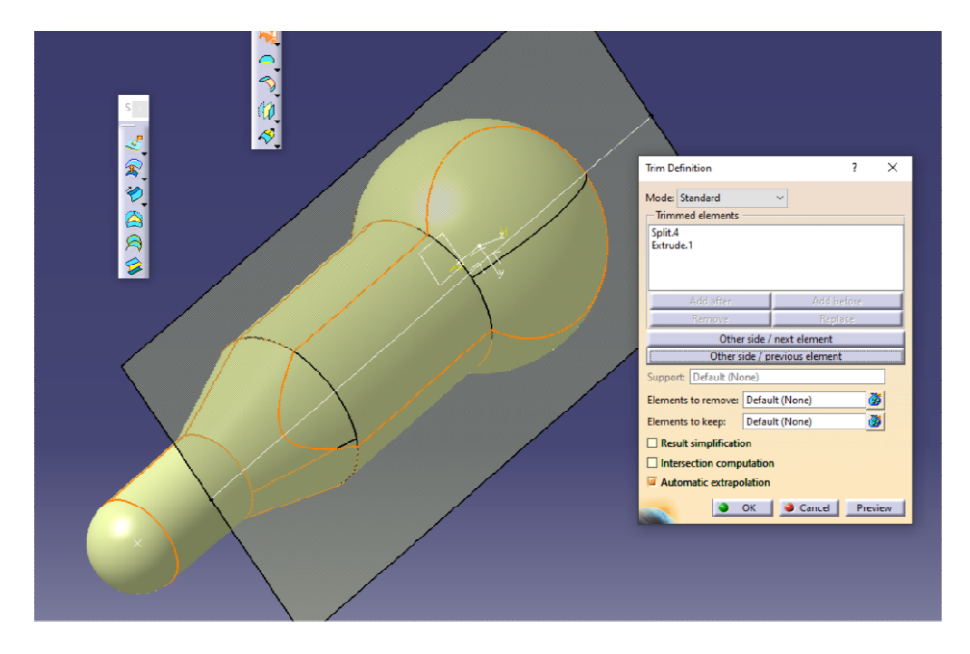

Ścięcie symetryczne wykonać dowolną metodą.

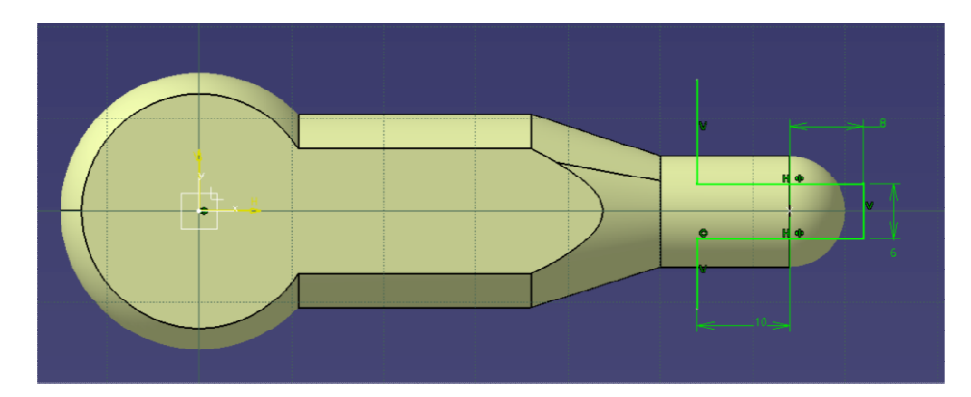

Stosując metodę bazującą na poleceniu Trim, wykonać odpowiedni szkic,

Następnie wyciągnąć za odległość zapewniającą uzyskanie przecinanie się powierzchni.

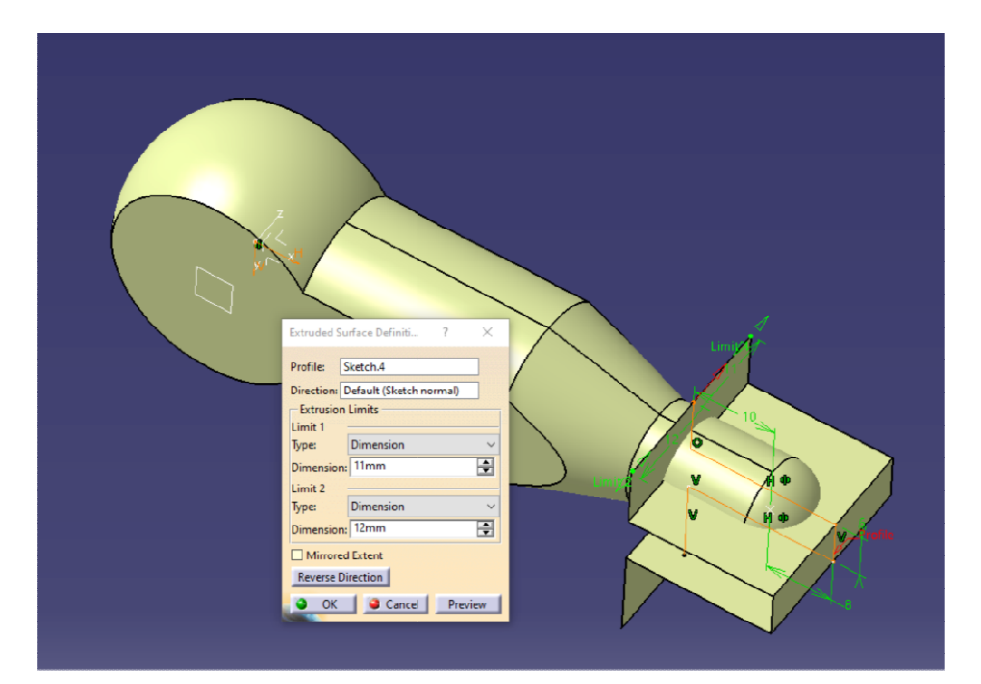

Dociąć powierzchnie stosując polecenie Trim.

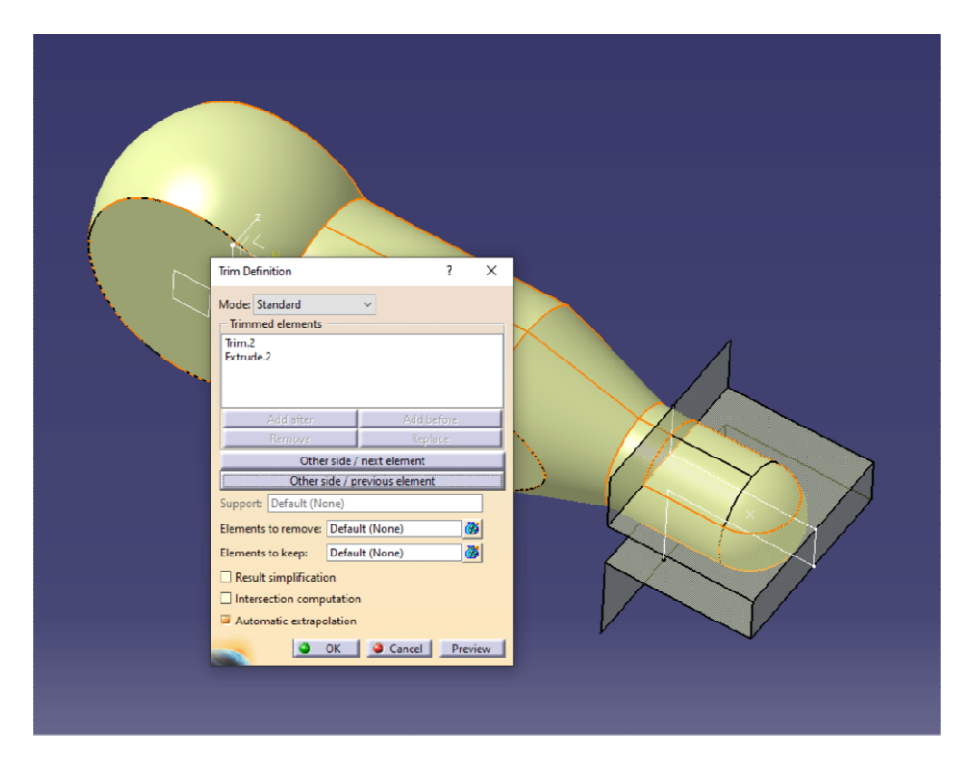

Po wykonaniu ścięć, połączyć model w jedną powierzchnię (o ile zachodzi taka konieczność – w Po wykonaniu ścięć, połączyć model w jedną powierzchnię (o ile zachodzi taka konieczność<br>przypadku wykonania wszystkich ścięć za pomocą Trim otrzymuje się jedną powierzchnię)

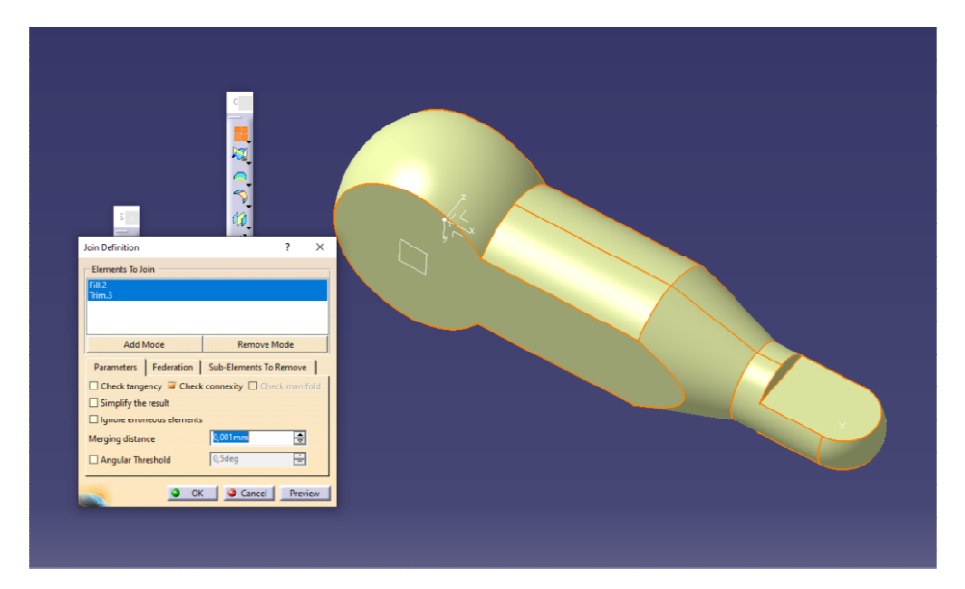

W celu wykonania otworów utworzyć powierzchnie cylindryczne jak na rysunku.

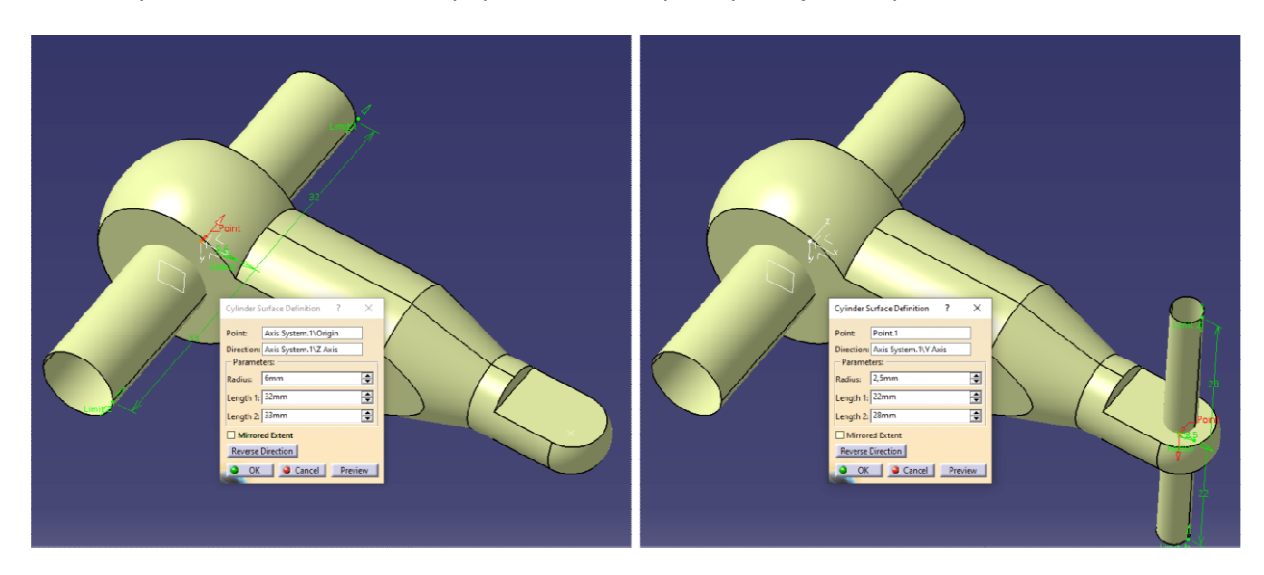

Dociąć powierzchnie za pomocą narzędzia Trim, w celu otrzymania kompletnego modelu powierzchniowego.

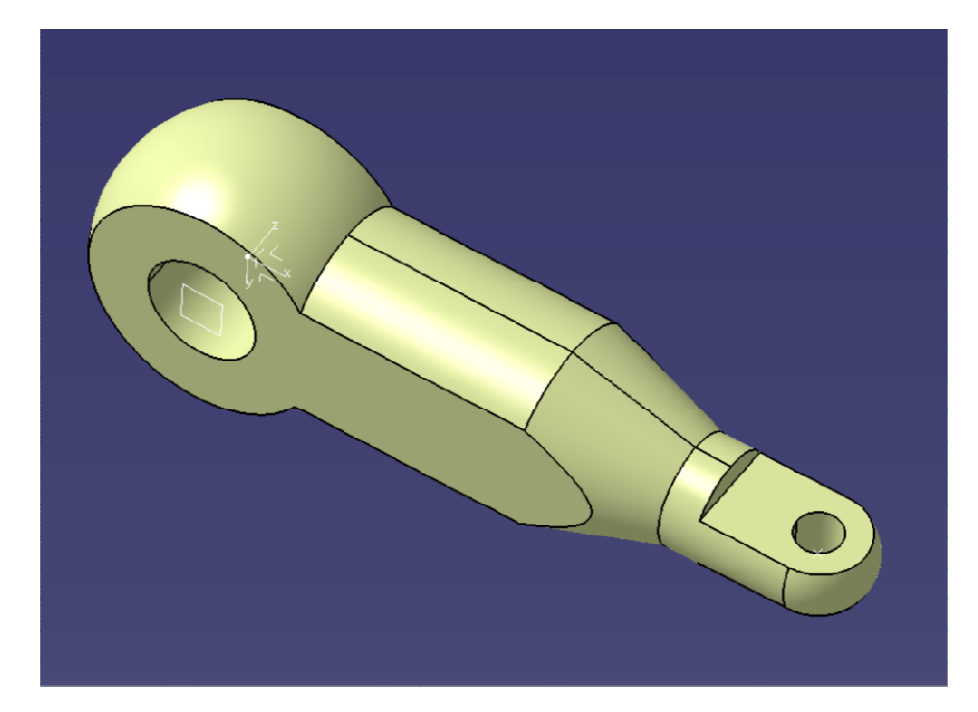

Docelowym modelem jest model bryłowy, dlatego też należy wykonać operację zamknięcia modelu Docelowym modelem jest model bryłowy, dlatego też należy wykonać operację zamknięcia modelu<br>powierzchniowego do bryły za pomocą polecenia *Close Surface.* Przed uruchomieniem narzędzia należy uaktywnić gałąź PartBody drzewa struktury (jeśli tego nie zrobimy samodzielnie program wymusi to działanie).

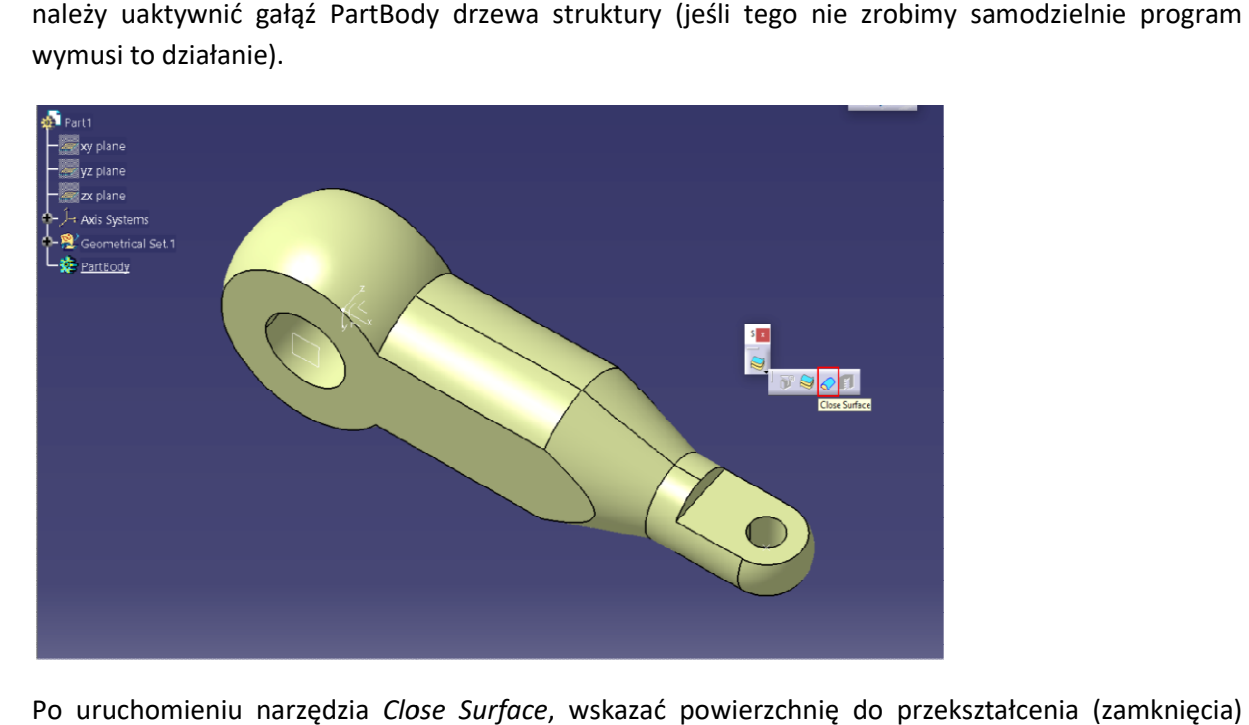

Po uruchomieniu narzędzia Close Surface, wskazać powierzchnię do przekształcenia (zamknięcia) w bryłę.

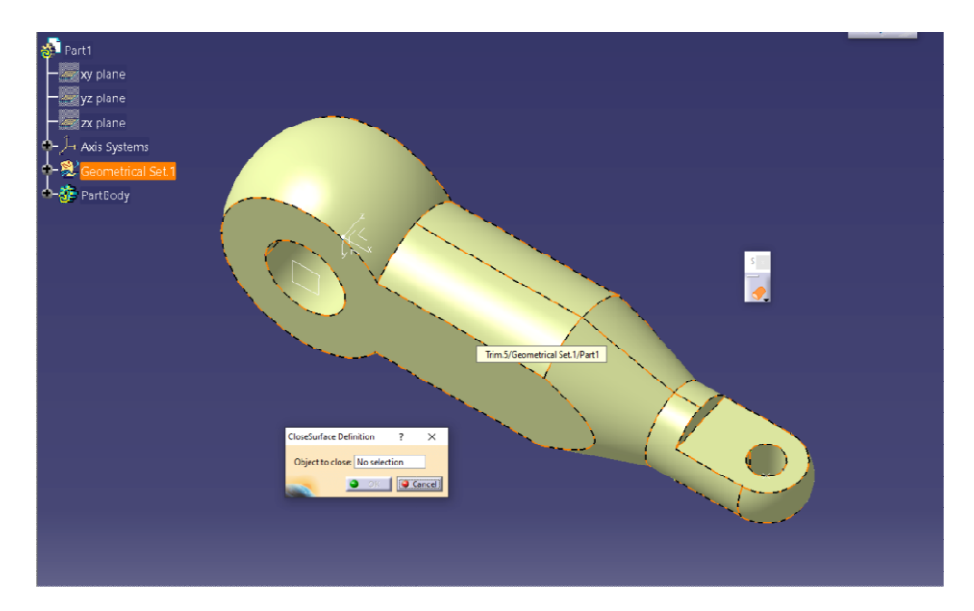

Po przekształceniu modelu w bryłę pozornie nie widać czy operacja została wykonana, wynika to z tego że obydwa modele są wyświetlane i model powierzchniowy przesłania model bryłowy. z tego że obydwa modele są wyświetlane i model powierzchniowy przesłania model bryłowy.<br>Poprawność wykonania operacji można jedynie zweryfikować za pomocą drzewa struktury – w gałęzi PartBody pojawiła się operacja CloseSurface.1.

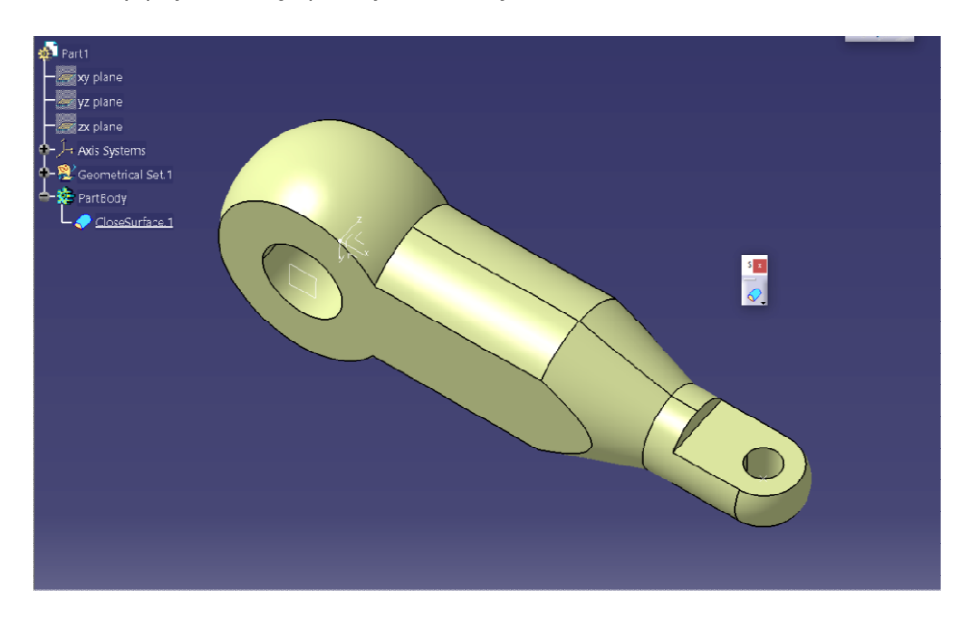

W celu uwidocznienia modelu bryłowego, należy ukryć model powierzchniowy. Zaznaczyć gałąź<br>*Geometrical Set* i wybrać polecenie *Hide/Show.* Geometrical Set i wybrać polecenie Hide/Show.

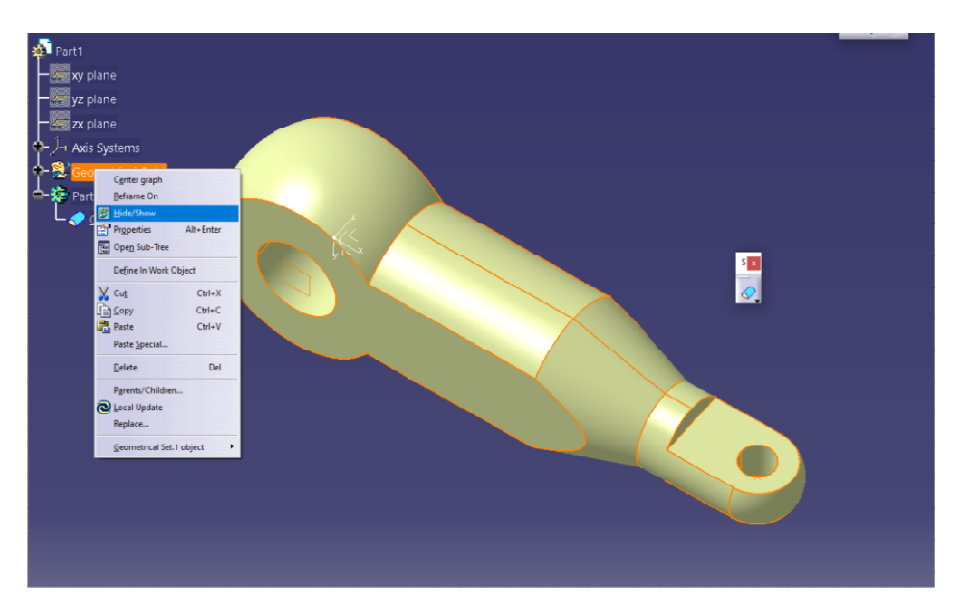

## Otrzymując w efekcie:

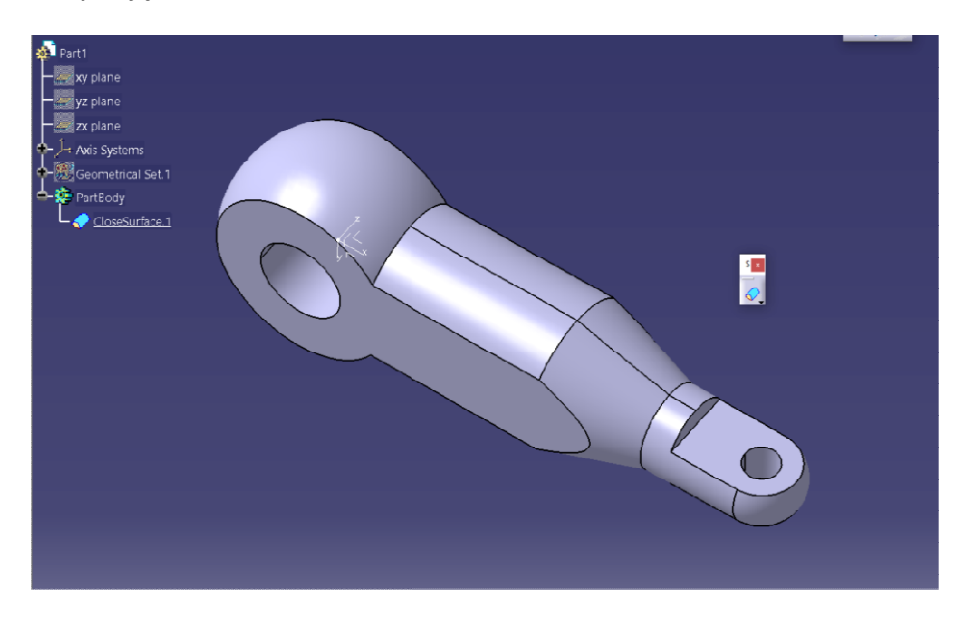

Przekształcenie w model bryłowy jest konieczne ze względu na możliwość wykonania dokumentacji Przekształcenie w model bryłowy jest konieczne ze względu na możliwość wykonania dokumentacji<br>rysunkowej oraz np. poprawnego wygenerowania programu CNC (w zależności od zastosowanego oprogramowania).

Rysunek wykonać samodzielnie.